# 2023

# Διαδικτυακή Πύλη Διδασκόντων ΕΓΧΕΙΡΙΔΙΟ ΧΡΗΣΗΣ ΠΡΟΣ ΔΙΔΑΣΚΟΝΤΕΣ

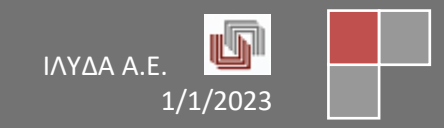

### Πίνακας περιεχομένων

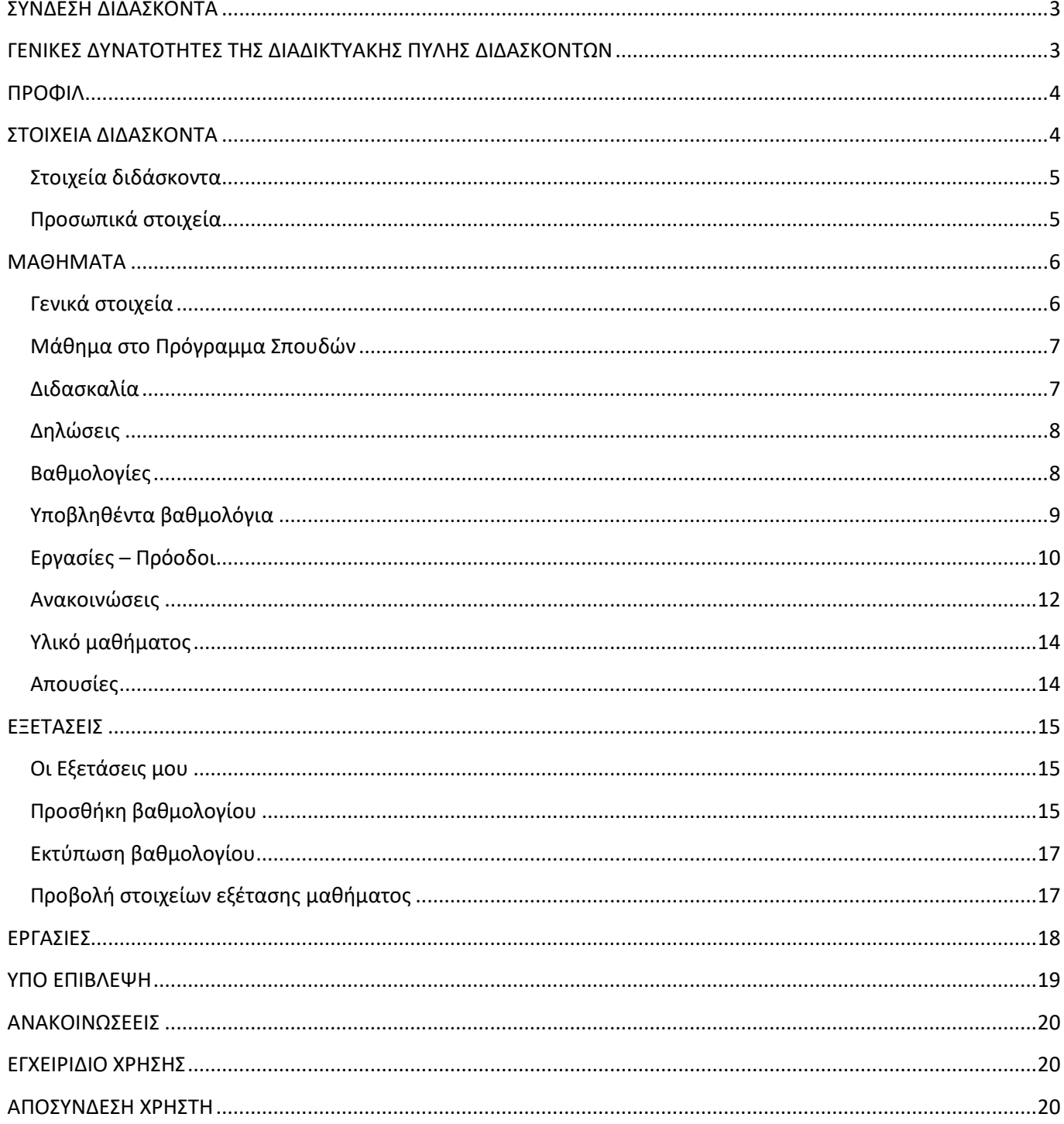

#### <span id="page-2-0"></span>**ΣΥΝΔΕΣΗ ΔΙΔΑΣΚΟΝΤΑ**

Για τη σύνδεση στην πύλη Διδασκόντων, συμπληρώνετε τα πεδία Username και Password και πατάτε είτε Enter είτε το πλήκτρο «LOGIN».

#### <span id="page-2-1"></span>**ΓΕΝΙΚΕΣ ΔΥΝΑΤΟΤΗΤΕΣ ΤΗΣ ΔΙΑΔΙΚΤΥΑΚΗΣ ΠΥΛΗΣ ΔΙΔΑΣΚΟΝΤΩΝ**

Από τη στιγμή που συνδέεστε στην πύλη Διδασκόντων, μπορείτε να δείτε μέσω του αριστερού μενού επιλογών τις παρακάτω πληροφορίες:

- Προφίλ
- Στοιχεία Διδάσκοντα
- Μαθήματα
- Εξετάσεις
- Οι Εξετάσεις μου
- Ημερολόγιο Εξετάσεων
- Εργασίες
- Υπο Επίβλεψη
- Ανακοινώσεις
- Εγχειρίδιο χρήσης

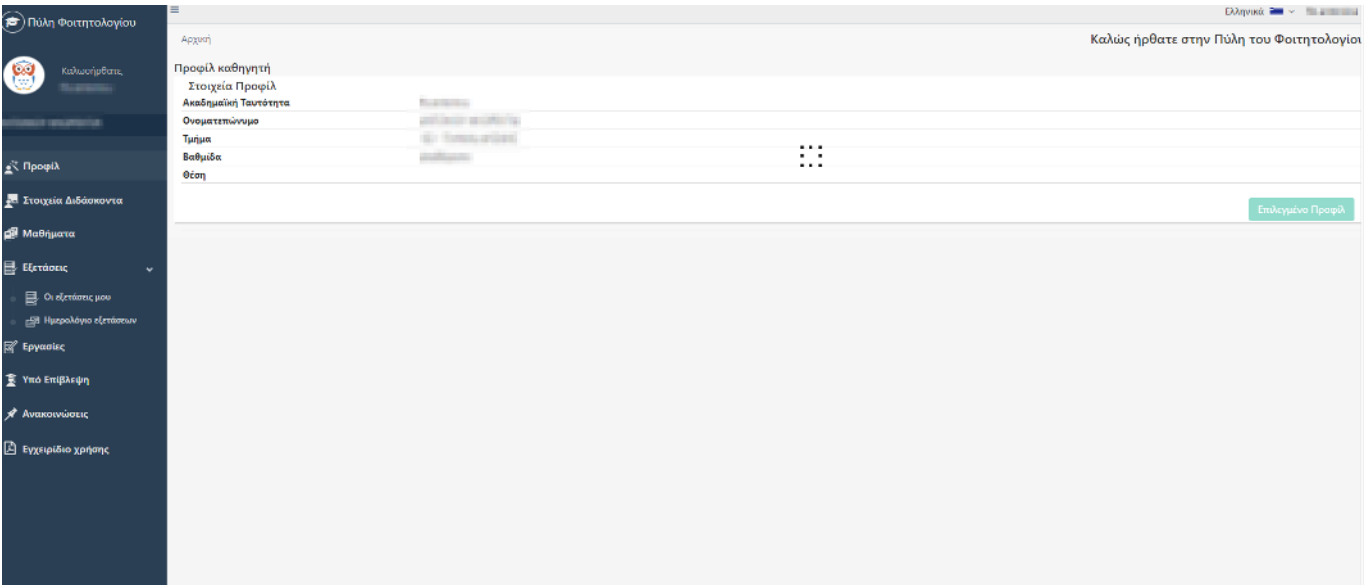

#### <span id="page-3-0"></span>**ΠΡΟΦΙΛ**

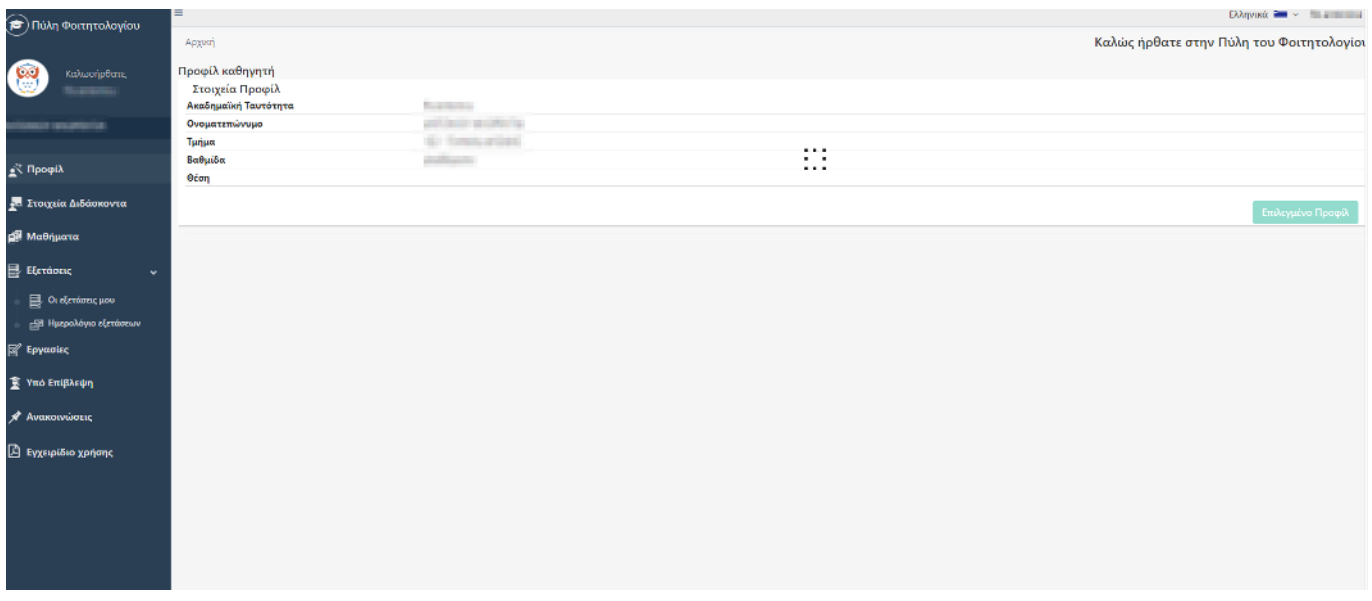

Το προφίλ σας, προβάλλει τις ιδιότητές σας στο Εκπαιδευτικό Ίδρυμα που ανήκετε. Όσες ιδιότητες έχετε, τόσες φορές εμφανίζονται και τα αντίστοιχα στοιχεία σας.

Για παράδειγμα, εάν είσαστε καθηγητής στο Τμήμα Μαθηματικού και ταυτόχρονα αναπληρωτής καθηγητής στο Τμήμα Φυσικής, τότε θα βλέπετε δύο κατηγορίες στοιχείων σας. Η μια κατηγορία αφορά τα στοιχεία σας ως καθηγητή και η άλλη σας αφορά ως αναπληρωτή καθηγητή.

Για την κάθε κατηγορία, μπορείτε να δείτε μια αρχική πληροφόρηση που αφορά:

- Το username σας,
- Το Ονοματεπώνυμό σας,
- Σε ποιο Τμήμα ανήκετε,
- Ποια βαθμίδα και θέση κατέχετε στο ενδιαφερόμενο Τμήμα.

Για να εργαστείτε/πληροφορηθείτε για κάποια από τις ιδιότητές σας, επιλέγετε το προφίλ που επιθυμείτε στο δεξί μέρος της οθόνης με το πλήκτρο **Επιλογή Προφίλ** 

#### <span id="page-3-1"></span>**ΣΤΟΙΧΕΙΑ ΔΙΔΑΣΚΟΝΤΑ**

Μόλις επιλέξετε το προφίλ σας, μπορείτε να ενημερωθείτε για διάφορα στοιχεία όπως:

- Στοιχεία διδάσκοντα
- Προσωπικά στοιχεία

#### <span id="page-4-0"></span>**Στοιχεία διδάσκοντα**

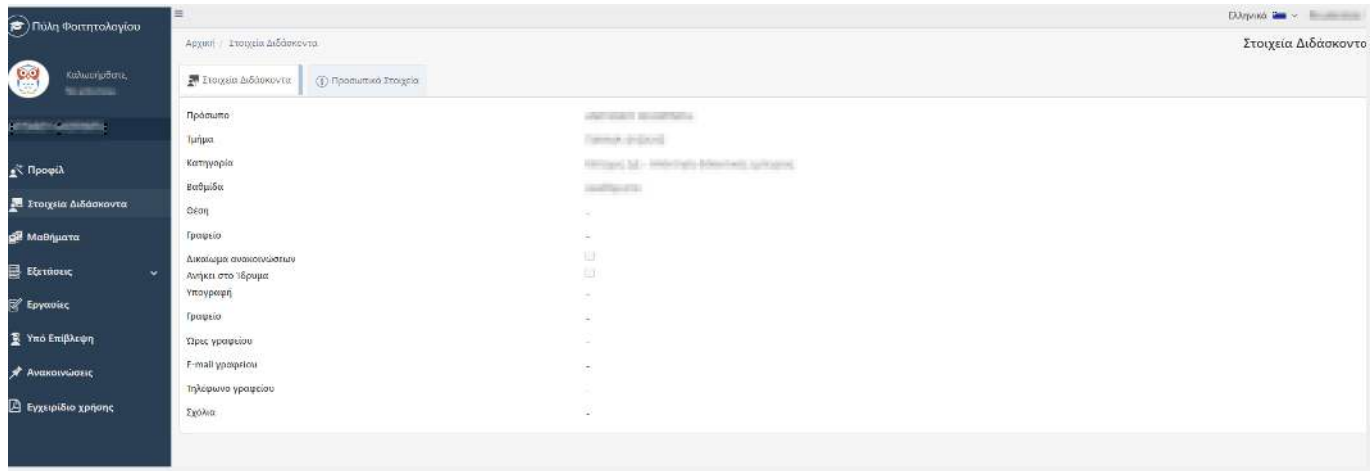

Βλέπετε τα γενικά στοιχεία σας στο ενδιαφερόμενο Τμήμα όπως:

- Τμήμα που ανήκει η ιδιότητά σας,
- Κατηγορία, Βαθμίδα και Είδος της θέσης σας,
- Σε ποιο γραφείο βρίσκεστε,
- Λοιπές πληροφορίες του γραφείου σας (τηλέφωνα, ώρες κλπ),
- Πιθανά σχόλια.

Για οποιαδήποτε λανθασμένο στοιχείο, απευθύνεστε στη Γραμματεία του Τμήματός σας για σχετική διόρθωση. Δε μπορείτε να τα τροποποιήσετε εσείς για λόγους ασφαλείας.

#### <span id="page-4-1"></span>**Προσωπικά στοιχεία**

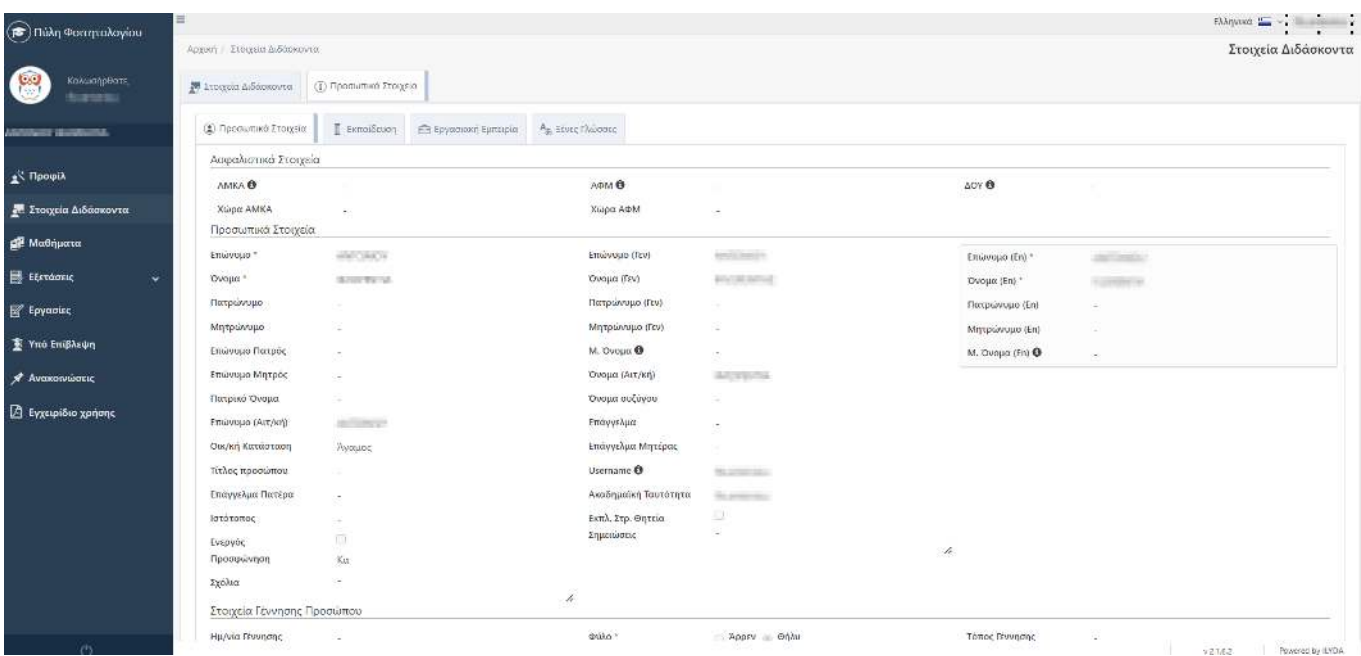

Βλέπετε τα προσωπικά σας στοιχεία όπως αυτά δόθηκαν από εσάς όταν καταχωρηθήκατε στο Τμήμα αυτό. Τα στοιχεία αυτά αφορούν:

- Προσωπικά στοιχεία,
- Στοιχεία γέννησης,
- Στοιχεία ταυτότητας,
- Στοιχεία διεύθυνσης.

Εάν οποιοδήποτε από τα στοιχεία αυτά έχει αλλάξει ή δεν είναι σωστά καταχωρημένο, τότε απευθύνεστε στη Γραμματεία του Τμήματος για να διορθωθούν. Δε μπορείτε να τα τροποποιήσετε εσείς για λόγους ασφαλείας.

#### <span id="page-5-0"></span>**ΜΑΘΗΜΑΤΑ**

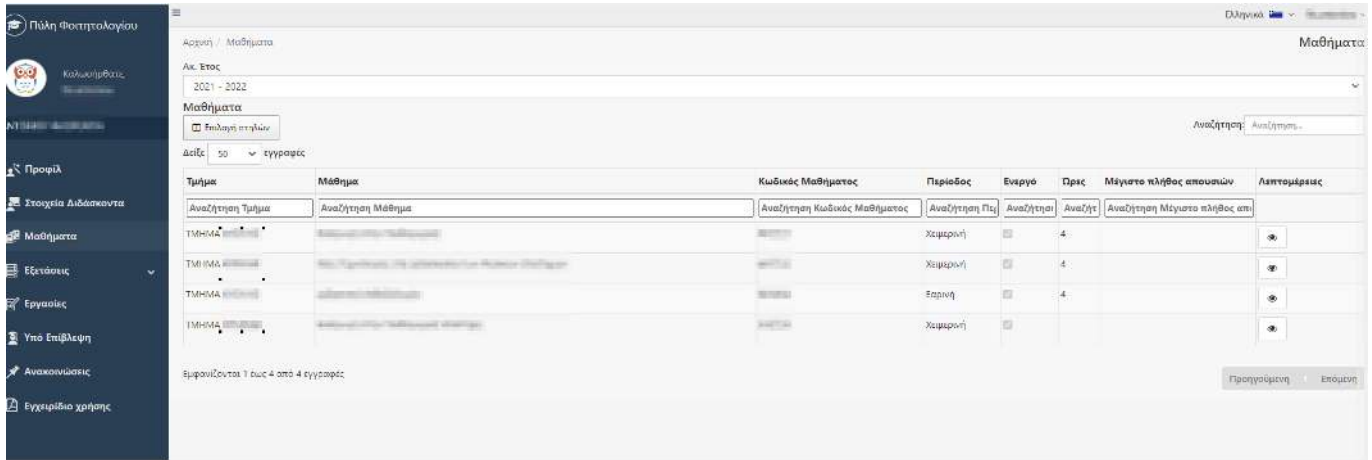

Μέσω αυτής της επιλογής, μπορείτε να δείτε ανά ακ. Έτος για ποια μαθήματα έχει καταχωρηθεί το όνομά σας ως διδάσκων μαθήματος.

Πατώντας το πλήκτρο **της στη στήλη Λεπτομέρειες μπορείτε να δείτε** πληροφορίες στις υποκαρτέλες όπως:

#### <span id="page-5-1"></span>**Γενικά στοιχεία**

Βλέπετε πληροφορίες του μαθήματος όπως έχουν καθοριστεί στο Πρ. Σπουδών του Τμήματος.

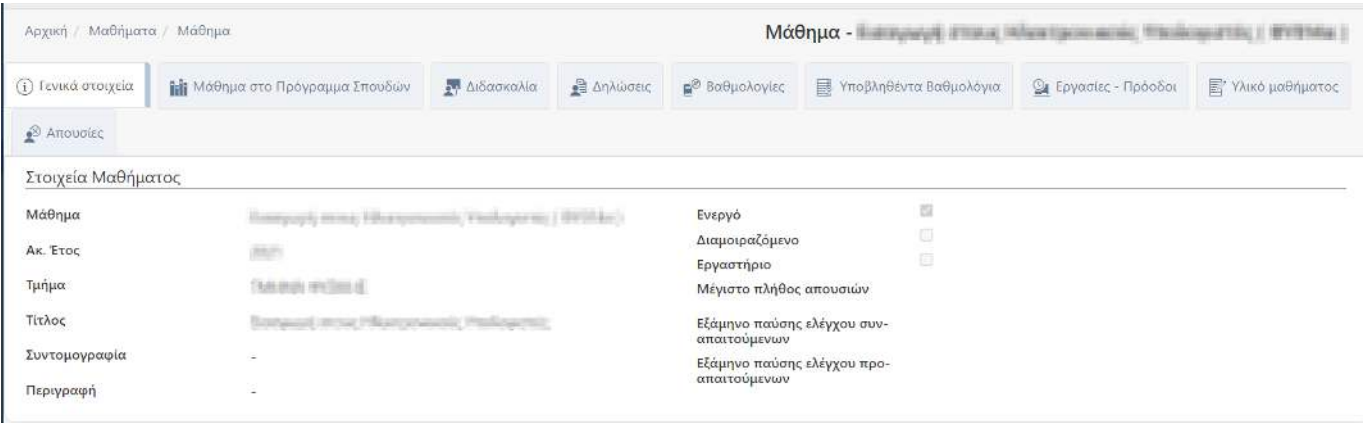

#### <span id="page-6-0"></span>**Μάθημα στο Πρόγραμμα Σπουδών**

Φαίνεται για το μάθημα ποια είναι η θέση του στο ή στα Προγράμματα Σπουδών που το προσφέρει το Τμήμα (π.χ. Υποχρεωτικό Α' εξαμήνου)

Πατώντας το πλήκτρο  $\Box$  μπορείτε να δείτε επιπλέον πληροφορίες του μαθήματος παρόμοια με την υποκαρτέλα «Γενικά στοιχεία».

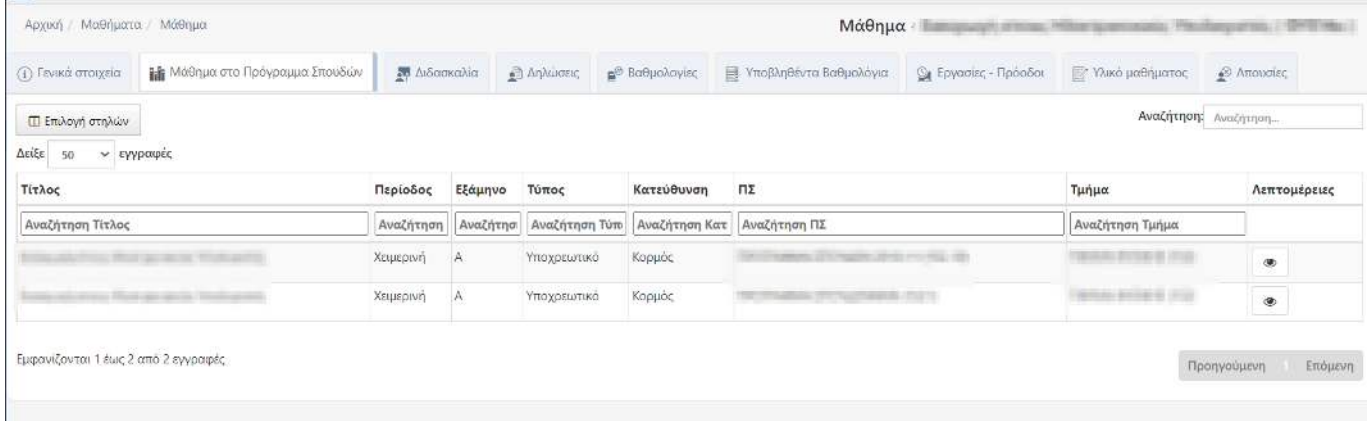

#### <span id="page-6-1"></span>**Διδασκαλία**

Στην καρτέλα Διδασκαλία φαίνεται στο επάνω μέρος «Η διδασκαλία μου» η σύνδεση με το Τμήμα Τάξης του μαθήματος. Για παράδειγμα αν το μάθημα είναι χειμερινής περιόδου έχει δημιουργηθεί από την γραμματεία ένα Τμήμα Τάξης με περίοδο Χειμερινή και έχει γίνει και η σύνδεση με τον αντίστοιχο διδάσκοντα και τα απαραίτητα δικαιώματα.

Στο κάτω μέρος «Άλλοι διδάσκοντες» εφόσον υπάρχουν περισσότεροι από ένας διδάσκοντες για το μάθημα θα δείτε εκεί πληροφορία αντίστοιχη σχετικά:

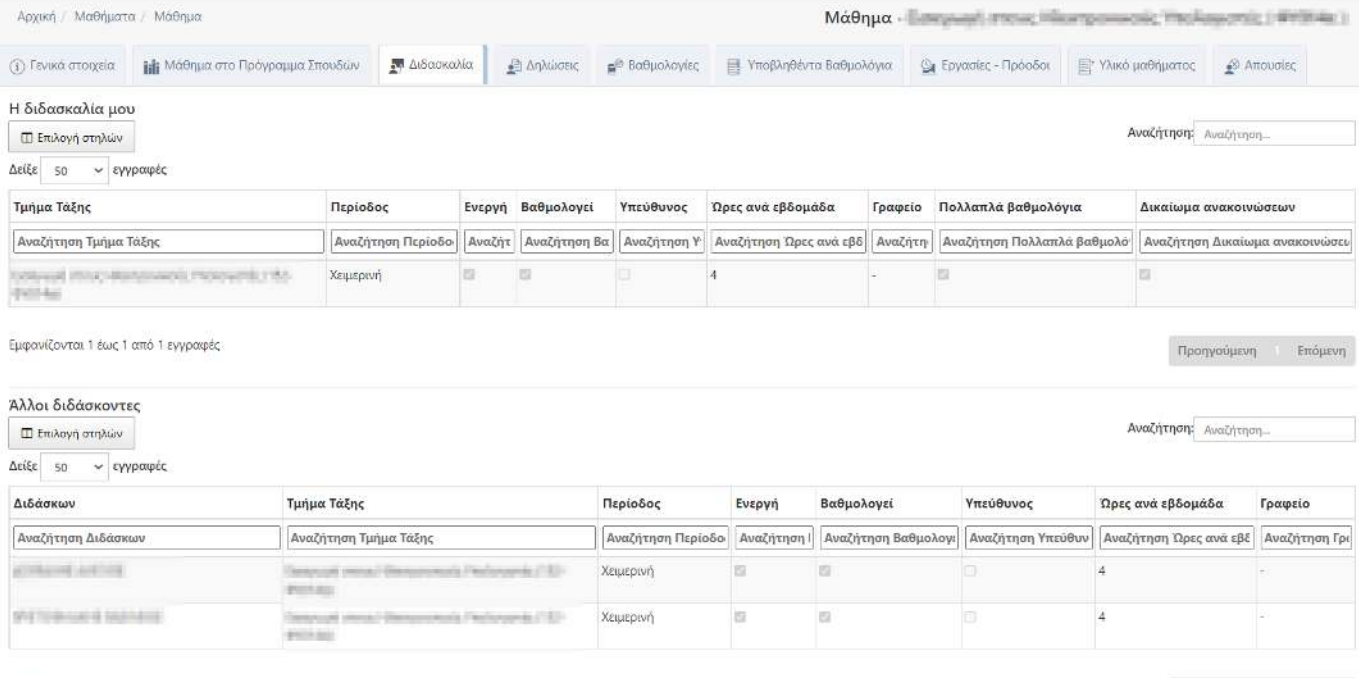

Εμφανίζονται 1 έως 2 από 2 εγγραφές

Προηγούμενη Επόμενη

#### <span id="page-7-0"></span>**Δηλώσεις**

Κάθε μάθημα που προσφέρεται στο Πρ. Σπουδών έχει μια προκαθορισμένη γενική τάξη. Η τάξη αυτή είναι ως επί τω πλείστων η μοναδική επιλογή στο αντίστοιχο πεδίο όπου όταν επιλεγεί φαίνονται όλοι οι φοιτητές που έχουν δηλώσει το μάθημα. Επιλέγετε την επιθυμητή τάξη από την «Επιλογή Τμήματος Τάξης» ειδάλλως προβάλλεται ήδη επιλεγμένη (αν υπάρχει μόνο μια τάξη) και βλέπετε τους φοιτητές που ανήκουν στην τάξη αυτή με τα εξής στοιχεία:

- Προσωπικά στοιχεία του φοιτητή (ΑΜ, Ον/νυμο, Email, Username),
- Δήλωση που έχουν στο επιλεγμένο μάθημα,
- Πιθανές απουσίες τους (αν καταχωρούνται στο σύστημα από τη Γραμματεία),
- Πιθανή απαλλαγή που μπορεί να υπάρχει για το φοιτητή στο συγκεκριμένο μάθημα.

Επίσης, αν επιθυμείτε ν' αναζητήσετε μια από τις παρεχόμενες πληροφορίες, π.χ. ΑΜ φοιτητή μπορείτε να συμπληρώσετε το κριτήριό σας ή συνδυασμό κριτηρίων στην πρώτη γραμμή που φαίνεται ανάμεσα από την προσφώνηση των στηλών και τα ονόματα των φοιτητών.

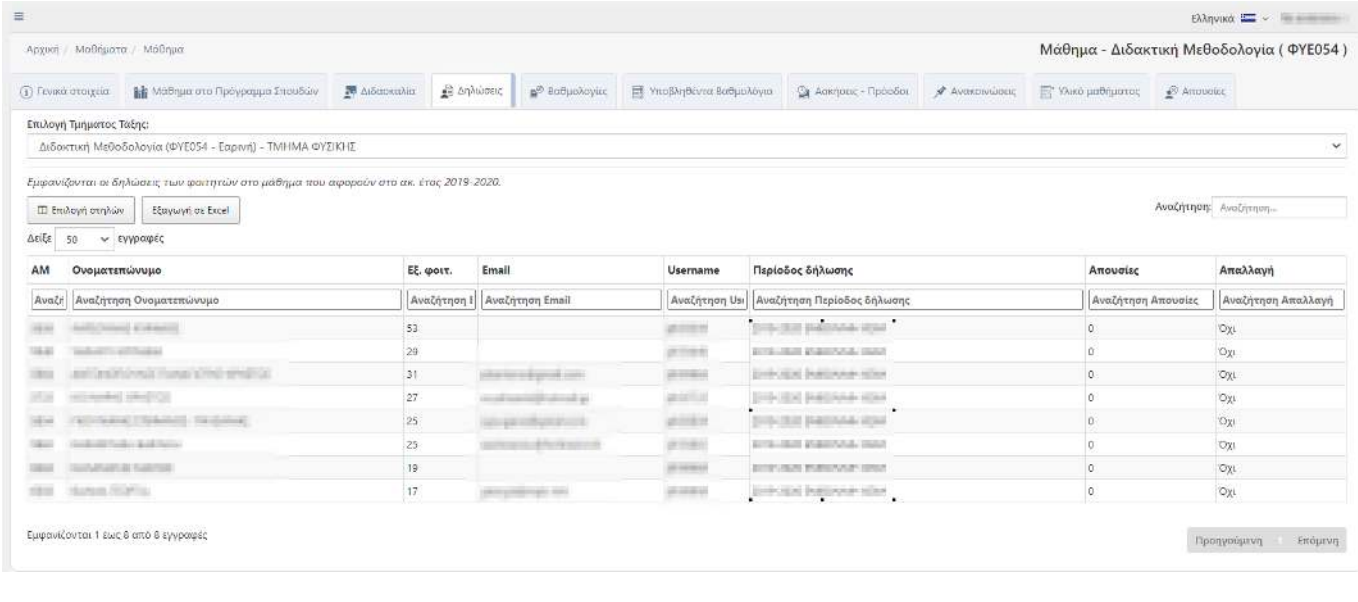

Τέλος, παρέχεται η δυνατότητα επιλογής στηλών πατώντας το εικονίδιο .

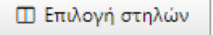

Εξαγωγή σε Excel

Και η δυνατότητα αποθήκευσης των στοιχείων σε αρχείο Excel πατώντας το εικονίδιο .

#### <span id="page-7-1"></span>**Βαθμολογίες**

Κάθε μάθημα που προσφέρεται στο Πρ. Σπουδών έχει μια προκαθορισμένη γενική τάξη. Η τάξη αυτή είναι ως επί τω πλείστων η μοναδική επιλογή στο αντίστοιχο πεδίο όπου όταν επιλεγεί φαίνονται οι βαθμοί που έχουν οριστικοποιηθεί τελευταία φορά για τους φοιτητές που είχαν εξεταστεί στο μάθημα. Επιλέγετε την επιθυμητή τάξη από την «Επιλογή Τμήματος Τάξης» ειδάλλως προβάλλεται ήδη επιλεγμένη (αν υπάρχει μόνο μια τάξη) και βλέπετε τους φοιτητές που ανήκουν στην τάξη αυτή με τα εξής στοιχεία:

- Προσωπικά στοιχεία του φοιτητή (ΑΜ, Ον/νυμο, Email, Username),
- Εξεταστική και βαθμολογία του μαθήματος,
- Πιθανή απαλλαγή που μπορεί να υπάρχει για το φοιτητή στο συγκεκριμένο μάθημα.

Επίσης, αν επιθυμείτε ν' αναζητήσετε μια από τις παρεχόμενες πληροφορίες, π.χ. Εξεταστική περίοδο μπορείτε να συμπληρώσετε το κριτήριό σας ή συνδυασμό κριτηρίων στην πρώτη γραμμή που φαίνεται ανάμεσα από την προσφώνηση των στηλών και τα ονόματα των φοιτητών.

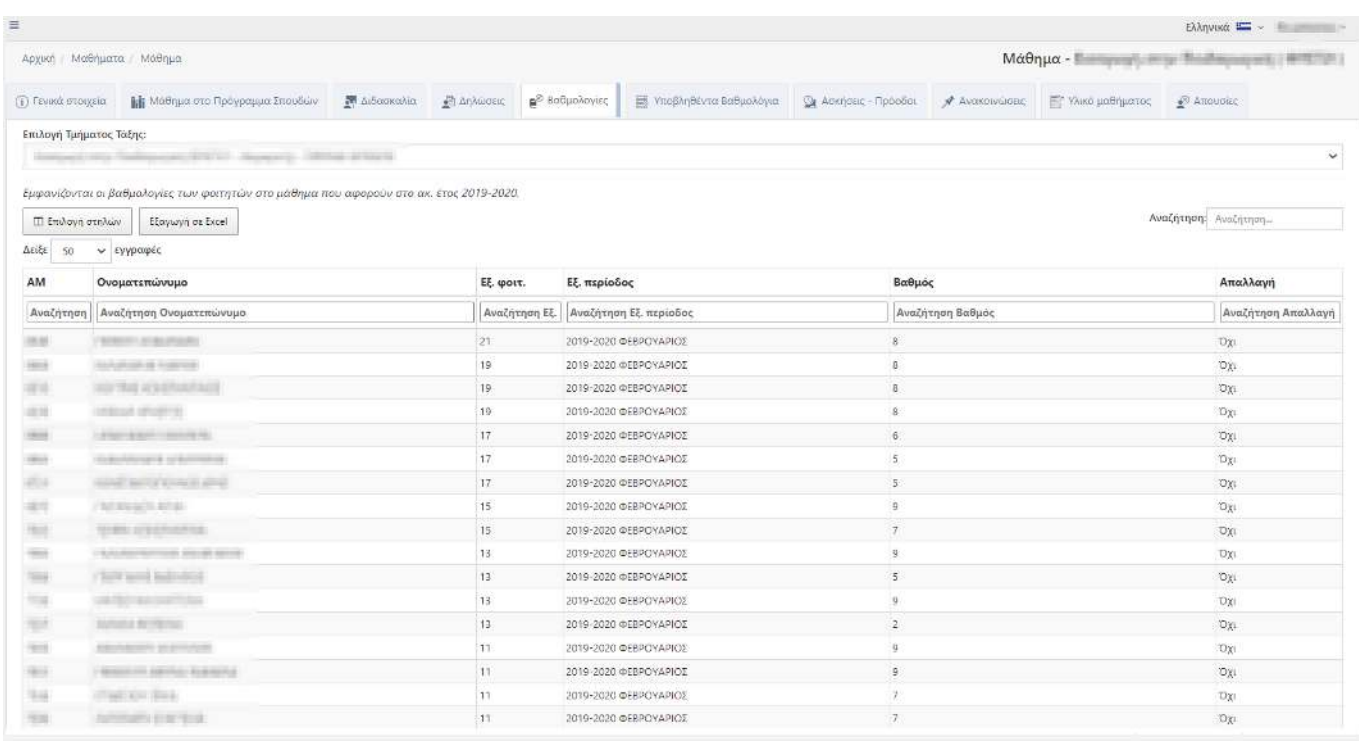

Τέλος, παρέχεται η δυνατότητα επιλογής στηλών πατώντας το εικονίδιο .

Και η δυνατότητα αποθήκευσης των στοιχείων σε αρχείο Excel πατώντας το εικονίδιο .

#### <span id="page-8-0"></span>**Υποβληθέντα βαθμολόγια**

Μπορείτε να δείτε τα βαθμολόγια που έχετε υποβάλλει στη γραμματεία. Δε βλέπετε τα αποθηκευμένα. Μόνο τα υποβληθέντα. Εάν η γραμματεία έχει καθορίσει ότι μπορείτε να υποβάλλετε πολλαπλά βαθμολόγια ανά μάθημα κι εξέταση, αυτό σημαίνει ότι μπορεί να κάνετε «Υποβολή» για παραπάνω από μια, φορές σε βαθμολόγιο μαθήματος. Κάθε μια από αυτές τις Υποβολές μπορείτε να τη βλέπετε από τη συγκεκριμένη υπο-καρτέλα. Αν δε μπορείτε να υποβάλλετε πολλαπλά βαθμολόγια ανά μάθημα κι εξέταση σημαίνει ότι θα έχετε κάνει μόνο μια Υποβολή και θα βλέπετε μόνο αυτή την εγγραφή για το μάθημα και την εξέταση που επιθυμείτε.

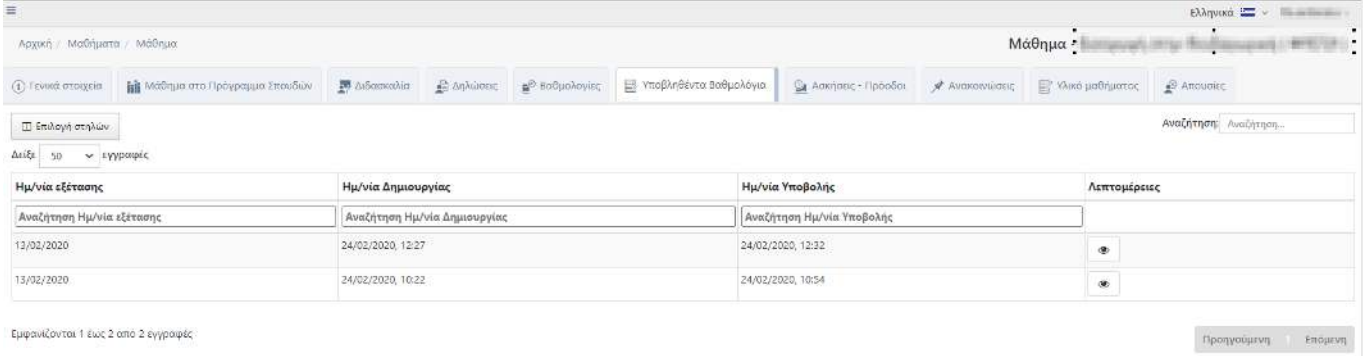

Πατώντας το πλήκτρο  $\Box$  μπορείτε να δείτε τις βαθμολογίες που έχουν υποβληθεί στο βαθμολόγιο που επιθυμείτε.

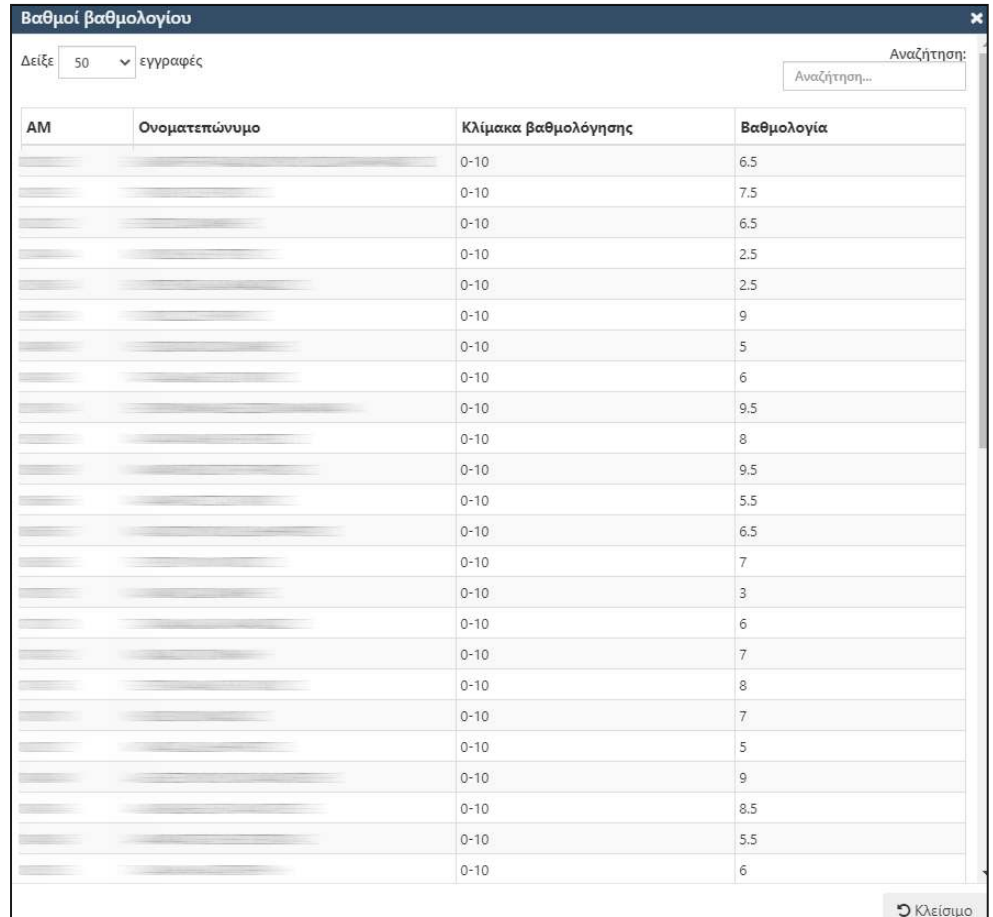

#### <span id="page-9-0"></span>**Εργασίες – Πρόοδοι**

Εφόσον το μάθημα ακ. Έτους έχει εργασίες – προόδους μπορείτε εδώ να τις δείτε και να επιλέξετε το κουμπί «Βαθμολογίες» και να καταχωρήσετε τους βαθμούς της Εργασίας ή της Προόδου:

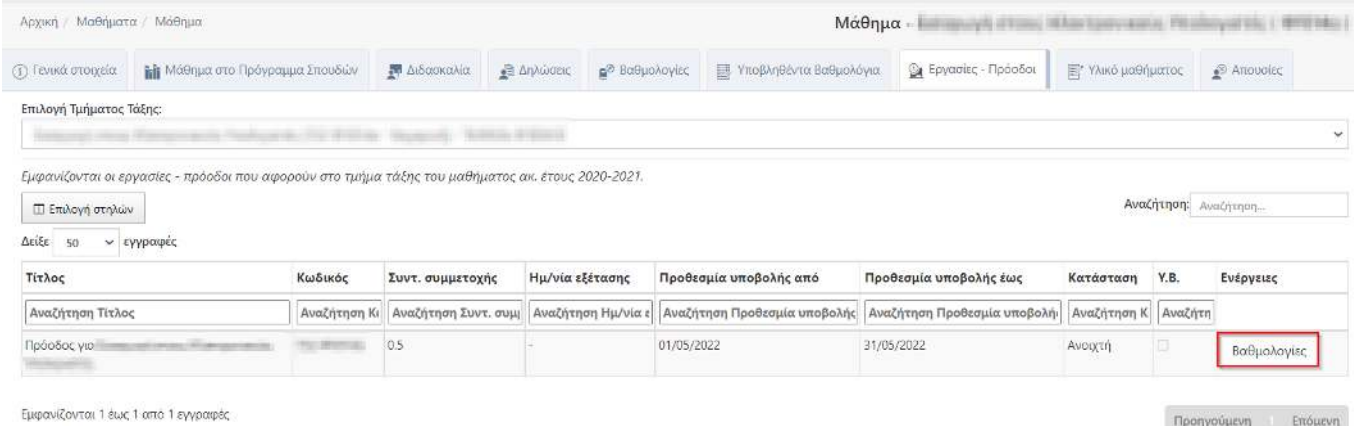

Μετά το πάτημα του εικονιδίου Βαθμολογίες, προβάλλονται τα σχετικά βαθμολόγια της Εργασίας - Προόδου.

Αν δεν έχετε δημιουργήσει βαθμολόγιο, τότε το σύστημα προβάλλει μήνυμα «Δε έχουν δημιουργηθεί Βαθμολογίες από το Web για αυτή την εργασία - πρόοδο» και θα πρέπει να πατήσετε το πλήκτρο

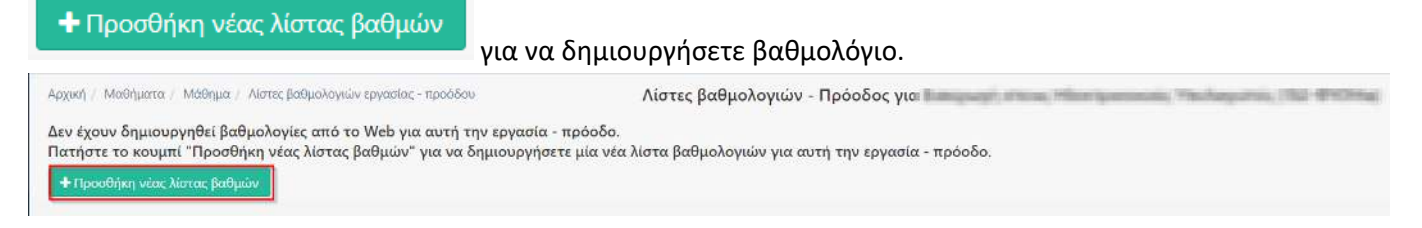

Αμέσως μετά η εικόνα θα είναι η παρακάτω και πατάτε το μολυβάκι για επεξεργασία των βαθμών της εργασίας – προόδου στους φοιτητές:

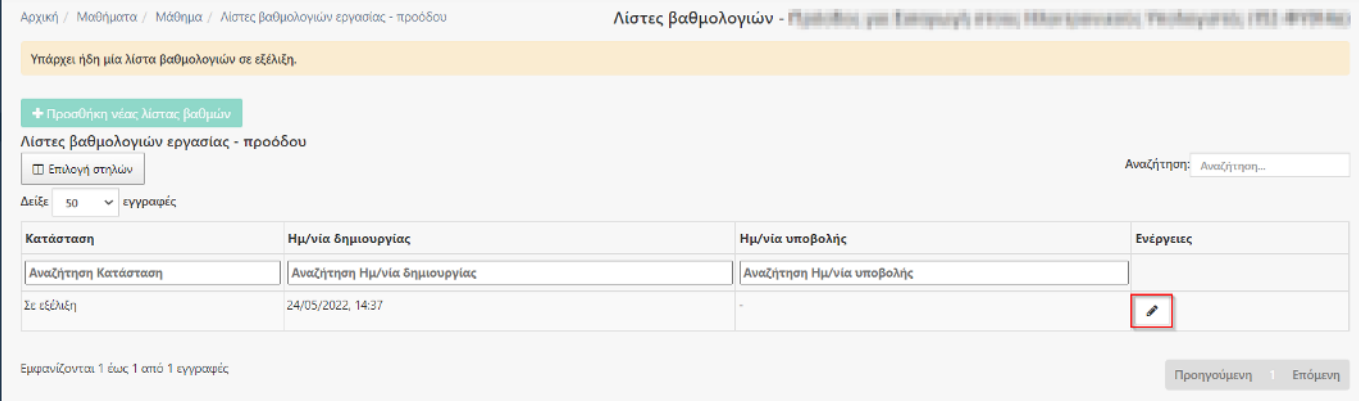

Καταχωρείτε τους βαθμούς και προχωράτε σε «Αποθήκευση βαθμολογιών» και στη συνέχεια στην «Υποβολή βαθμολογιών»:

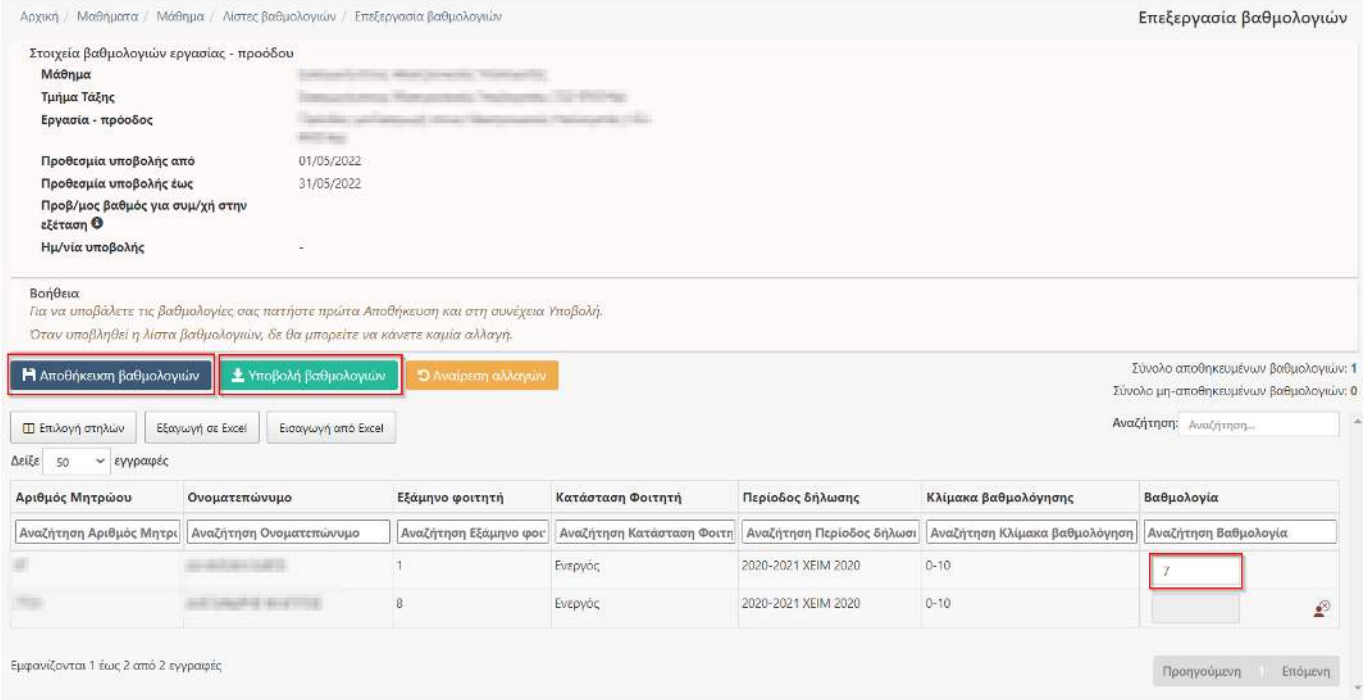

Διευκρινίζεται ότι υπάρχει μετρητής αποθηκευμένων και μη αποθηκευμένων βαθμολογιών στο δεξί μέρος της οθόνης για να καταλαβαίνετε αν υπάρχει κάποια συμπληρωμένη βαθμολογία που είτε δεν έχετε προλάβει, είτε

έχετε ξεχάσει ν' αποθηκεύσετε (Σύνολο αποθηκευμένων βαθμολογιών και Σύνολο μη-αποθηκευμένων βαθμολογιών). Για όσους διδάσκοντες επιθυμούν να συμπληρώσουν πρώτα σε Excel αρχείο τις βαθμολογίες, μπορούν να πατήσουν το εικονίδιο **Εξαγωγή σε Excel** για να το αποθηκεύσουν τοπικά στον Η/Υ τους, να συμπληρώσουν τις βαθμολογίες στο αρχείο αυτό χωρίς να παρέμβουν με προσθαφαίρεση στηλών κλπ. και στη συνέχεια να εισάγουν τις βαθμολογίες αυτές πατώντας το εικονίδιο **Εισαγωγή από Excel )**. Αφού εισαχθούν οι βαθμολονίες θα πρέπει να πατήσετε πρώτα το κουμπί και <mark>και μαθμολογίου και μετά να το υποβάλλετε με το κουμπί</mark> **\*** Υποβολή βαθμολογίου .

Αν έχετε δημιουργήσει βαθμολόγιο και είναι «Σε εξέλιξη» δε μπορείτε να ξαναδημιουργήσετε επιπλέον βαθμολόγιο μέχρι να κάνετε «Υποβολή». Αν υπάρχουν υποβληθέντα βαθμολόγια και η γραμματεία έχει ορίσει ότι μπορείτε να υποβάλλετε πολλαπλά βαθμολόγια ανά μάθημα κι εξέταση τότε μπορείτε να δημιουργήσετε εκ νέου ένα νέο βαθμολόγιο μετά την υποβολή του προηγούμενου.

#### **Ανακοινώσεις**

+ Προσθήκη ανακοίνωσης

Εδώ μπορείτε να καταχωρείτε και να βλέπετε ανακοινώσεις που αφορούν είτε το μάθημα κεντρικά είτε κάποιο τμήμα τάξης του μαθήματος στο οποίο διδάσκετε και έχετε πρόσβαση επιλέγοντας το κουμπί

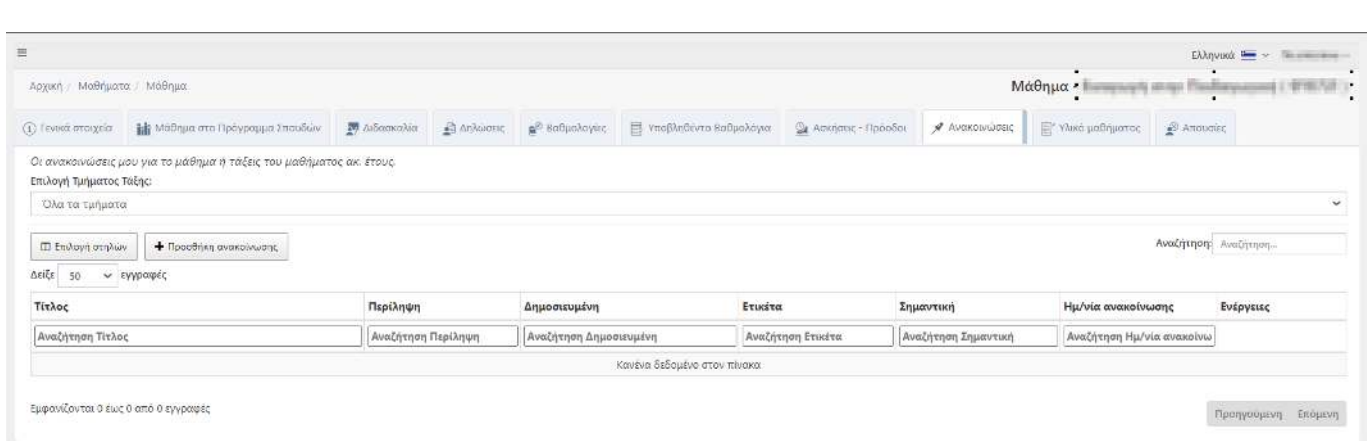

#### **Γενικά Στοιχεία**

Προβάλλεται η νέα ανακοίνωση για καταχώρηση των στοιχείων της η οποία όπως φαίνεται και από την παρακάτω εικόνα αποτελείται από τις καρτέλες (Γενικά Στοιχεία και Προεπισκόπηση).

Συμπληρώστε όλα τα απαραίτητα πεδία με υποχρεωτικά τον (Τίτλο, Τμήμα, Αφορά σε, Ημ/νία ανακοίνωσης). Μπορείτε να ορίσετε ημερομηνίες έναρξης και λήξης της δημοσίευσης για να φαίνεται στους φοιτητές συγκεκριμένο διάστημα, το κείμενο που θέλετε και ίσως και κάποια περίληψη σχετικά.

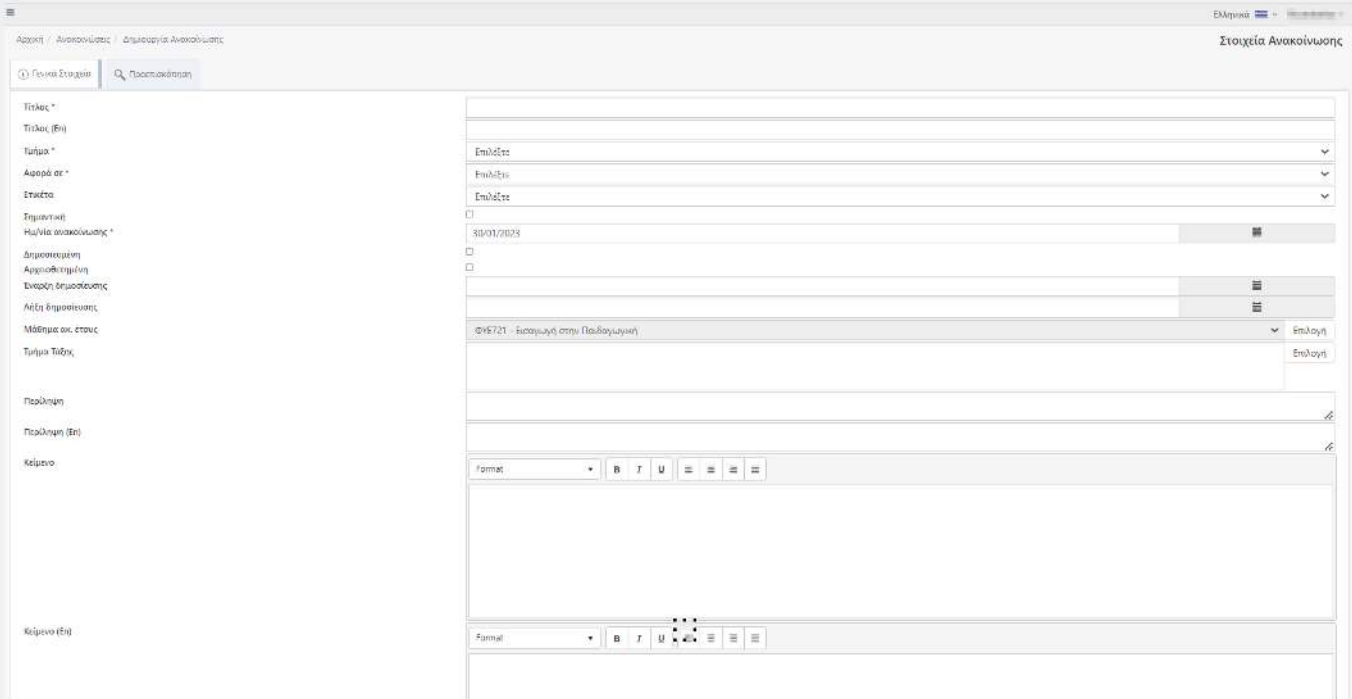

#### **Προεπισκόπηση**

Στην καρτέλα Προεπισκόπηση μπορείτε να δείτε πως θα εμφανιστεί η ανακοίνωσή σας στους φοιτητές.

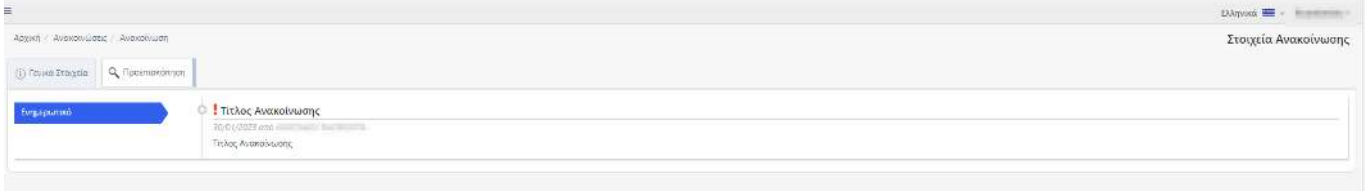

Εάν εμφανιστεί κατά την αποθήκευση της ανακοίνωσης το παρακάτω μήνυμα: Ο καθηγητής δεν έχει δικαίωμα να ανεβάζει ανακοινώσεις θα πρέπει να απευθυνθείτε στην γραμματεία του Τμήματός σας ώστε να σας δοθούν τα απαραίτητα δικαιώματα σχετικά:

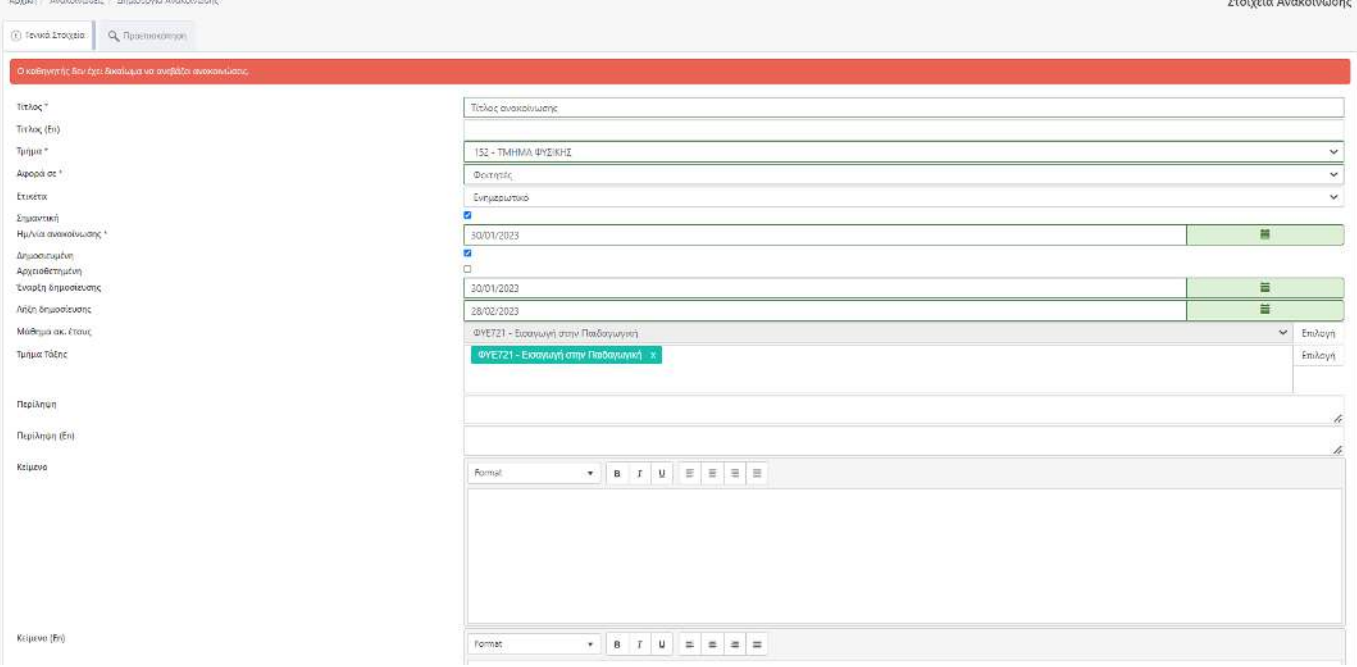

Σελίδα **13** από **21**

#### <span id="page-13-0"></span>**Υλικό μαθήματος**

Μπορείτε να δείτε τα έγγραφα που σχετίζονται με την ύλη του μαθήματος αρκεί να τα έχει αποθηκεύσει στις επιμέρους πληροφορίες του μαθήματος η γραμματεία. Επιτρεπόμενοι τύποι αρχείων είναι: .pdf,.zip,.rar,.xls,.xlsx,.doc,.docx. Κάθε αρχείο πρέπει να έχει μέγεθος μέχρι 2MB. Το συνολικό μέγεθος των αρχείων που καταχωρούνται στα υλικό του κάθε μαθήματος δεν πρέπει να ξεπερνάει τα 10MB.

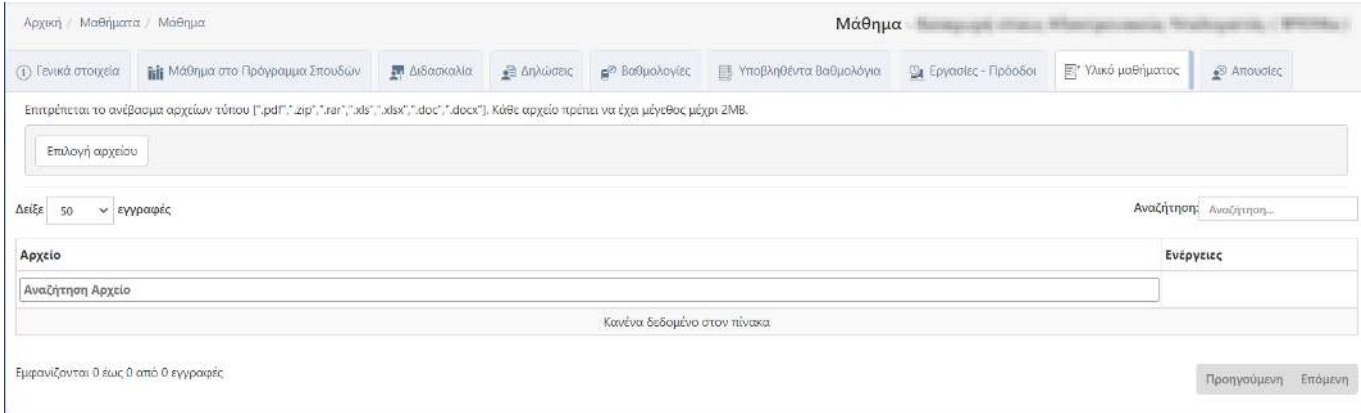

#### <span id="page-13-1"></span>**Απουσίες**

Μπορείτε να προσθέσετε απουσίες σε φοιτητές κάνοντας επιλογή ένα τμήμα τάξης.

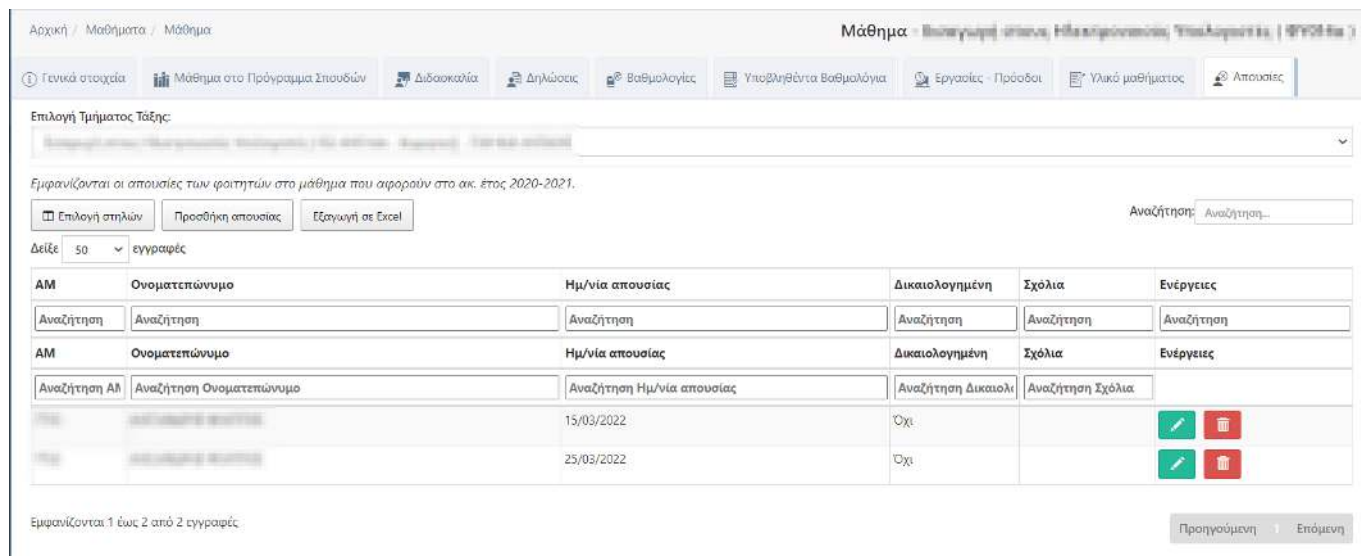

#### Πατώντας το κουμπί «Προσθήκη απουσίας» συμπληρώνετε τα στοιχεία:

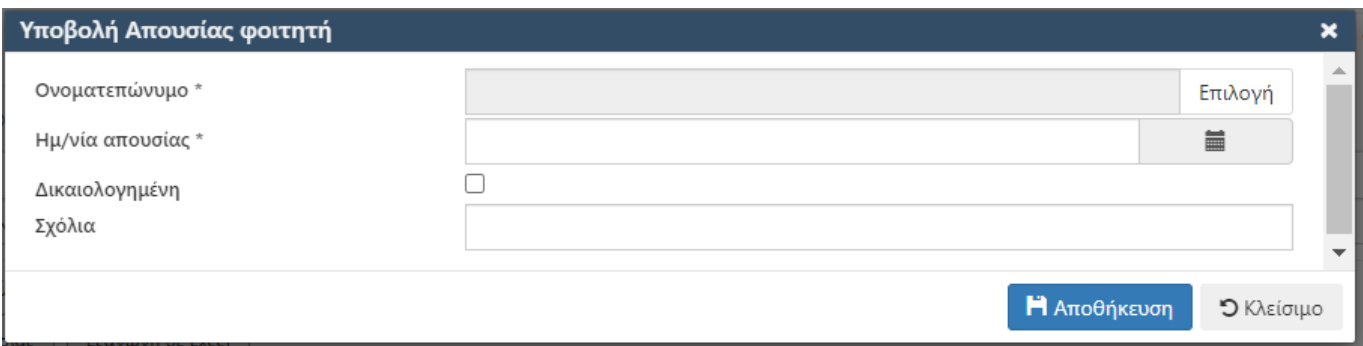

#### <span id="page-14-0"></span>**ΕΞΕΤΑΣΕΙΣ**

#### <span id="page-14-1"></span>**Οι Εξετάσεις μου**

#### <span id="page-14-2"></span>**Προσθήκη βαθμολογίου**

Ακ. Έτος

1. Για να δείτε βαθμολόγια που σας αφορούν, πρέπει πρώτα να επιλέξετε το Ακαδημαϊκό Έτος που θα

εργαστείτε <sup>2020-2021</sup> έτσι ώστε να προβληθούν από κάτω εξετάσεις που θα έχουν ήδη δημιουργηθεί από τη Γραμματεία του εκάστοτε Τμήματος και ως προς τα μαθήματα για τα οποία έχει καθοριστεί ότι διδάσκετε/βαθμολογείτε.

- 2. Για την εξέταση μαθήματος που σας ενδιαφέρει, πατάτε εικονίδιο <mark>| Βαθμολόγια |</mark> για να δείτε σχετικά βαθμολόγια.
- 3. Μετά το πάτημα του εικονιδίου, προβάλλονται τα σχετικά βαθμολόγια.
	- Αν δεν έχετε δημιουργήσει βαθμολόγια για τα εν λόγω κριτήρια, τότε το σύστημα προβάλλει μήνυμα «Δε βρέθηκαν Βαθμολόγια γι' αυτή την εξέταση» και θα πρέπει να πατήσετε το πλήκτρο **+** Προσθήκη Νέου Βαθμολογίου για να δημιουργήσετε βαθμολόγιο.
	- Αν υπάρχει δημιουργημένη εξέταση για μάθημα από τη γραμματεία αλλά η κατάσταση εξέτασης είναι «Κλειστή», τότε δεν είναι διαθέσιμο για επιλογή το πλήκτρο **+** Προσθήκη Νέου Βαθμολογίου και δεν είναι δυνατό να δημιουργήσετε βαθμολόγιο γιατί το πλήκτρο θα προβάλλεται με αχνό φόντο. Θα πρέπει ν' απευθυνθείτε στη γραμματεία του Τμήματος για ν' αλλάξει την κατάσταση εξέτασης του μαθήματος από «Κλειστή» σε «Ανοιχτή» και να οριστούν και οι ημ/νίες υποβολής βαθμολογίων.
	- Αν έχετε δημιουργήσει βαθμολόγιο και είναι «Σε εξέλιξη» δε μπορείτε να ξαναδημιουργήσετε επιπλέον βαθμολόγιο μέχρι να κάνετε «Υποβολή». Αν υπάρχουν υποβληθέντα βαθμολόγια και η γραμματεία έχει ορίσει ότι μπορείτε να υποβάλλετε πολλαπλά βαθμολόγια ανά μάθημα κι εξέταση τότε μπορείτε να δημιουργήσετε εκ νέου ένα νέο βαθμολόγιο με τη διευκρίνηση ότι θα βλέπετε (αν υπάρχουν) τους βαθμούς που είχατε καταχωρήσει στο πιο πρόσφατο υποβληθέν βαθμολόγιο. Οι αναφερόμενες οδηγίες ισχύουν για παράδειγμα εάν είχατε υποβάλλει βαθμολόγιο κι εκ παραδρομής πρέπει να συμπεριλάβετε κι άλλους φοιτητές.

**ΣΗΜΑΝΤΙΚΗ ΣΗΜΕΙΩΣΗ:** Γενικά, διευκρινίζεται ότι για να μπορεί να γίνει αυτή η προσθήκη και να βλέπετε τους φοιτητές που αντιστοιχούν στο βαθμολόγιο αυτό, θα πρέπει η γραμματεία του Τμήματος να έχει δημιουργήσει εξετάσεις ανά μάθημα και περίοδο εξέτασης.

- 4. Πατάτε πλήκτρο <sup>+</sup> Προσθήκη Νέου Βαθμολογίου <sub>,</sub> για να δημιουργήσετε βαθμολόγιο,
- 5. Προβάλλεται πλέον στη λίστα των βαθμολογίων, το συγκεκριμένο βαθμολόγιο με Κατάσταση «Σε εξέλιξη»,

**Σημείωση:** Στις περιπτώσεις όπου ένα μάθημα είναι διαμοιραζόμενο και έχει φοιτητές από 2 Τμήματα και έχει ρυθμιστεί από την Γραμματεία να υπάρχει ένα ενοποιημένο βαθμολόγιο και όχι 2 ξεχωριστά, αρκεί να πατήσετε το κουμπί **«Επικαιροποίηση ενοποιημένου βαθμολογίου»** όπως φαίνεται στην εικόνα παρακάτω για να ενοποιηθούν οι 2 εξετάσεις και να καταχωρήσετε – υποβάλλετε 1 ενιαίο βαθμολόγιο:

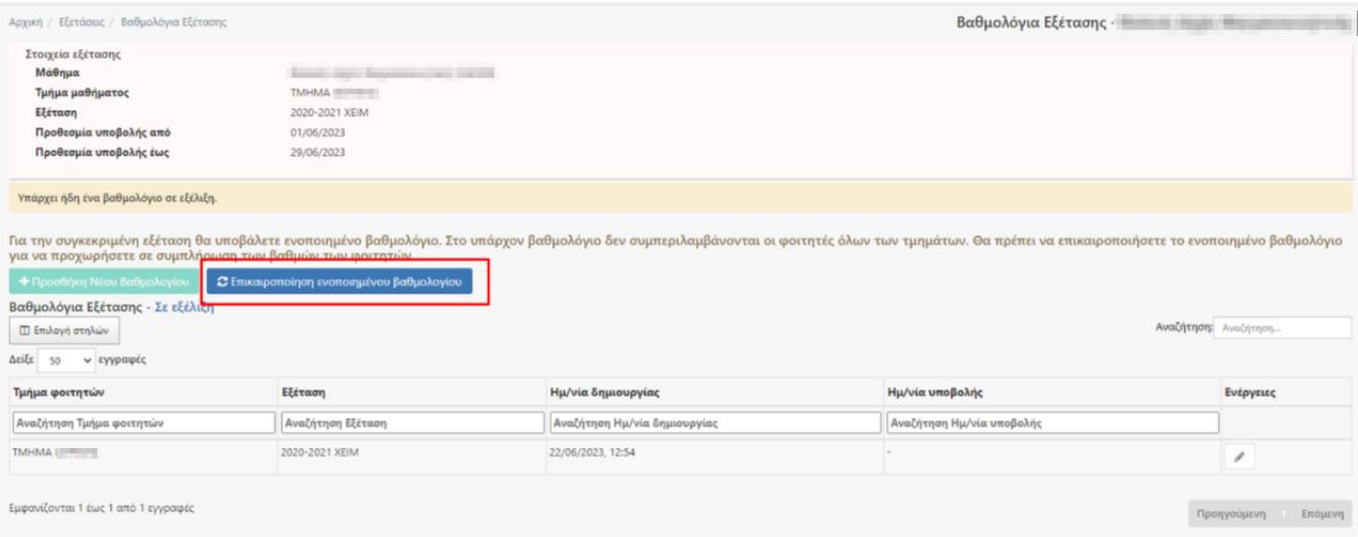

6. Πατάτε – πιο δεξιά – στην ευθεία του βαθμολογίου το πλήκτρο  $\lll$ για την επεξεργασία του το οποίο όπως φαίνεται και στην εικόνα παρακάτω είναι του Τμήματος που διαμοιράζει το μάθημα, ενώ στα ενοποιημένα βαθμολόγια φαίνεται και το Τμήμα το οποίο δανείζεται το μάθημα αλλά δεν μπορεί να γίνει επεξεργασία:

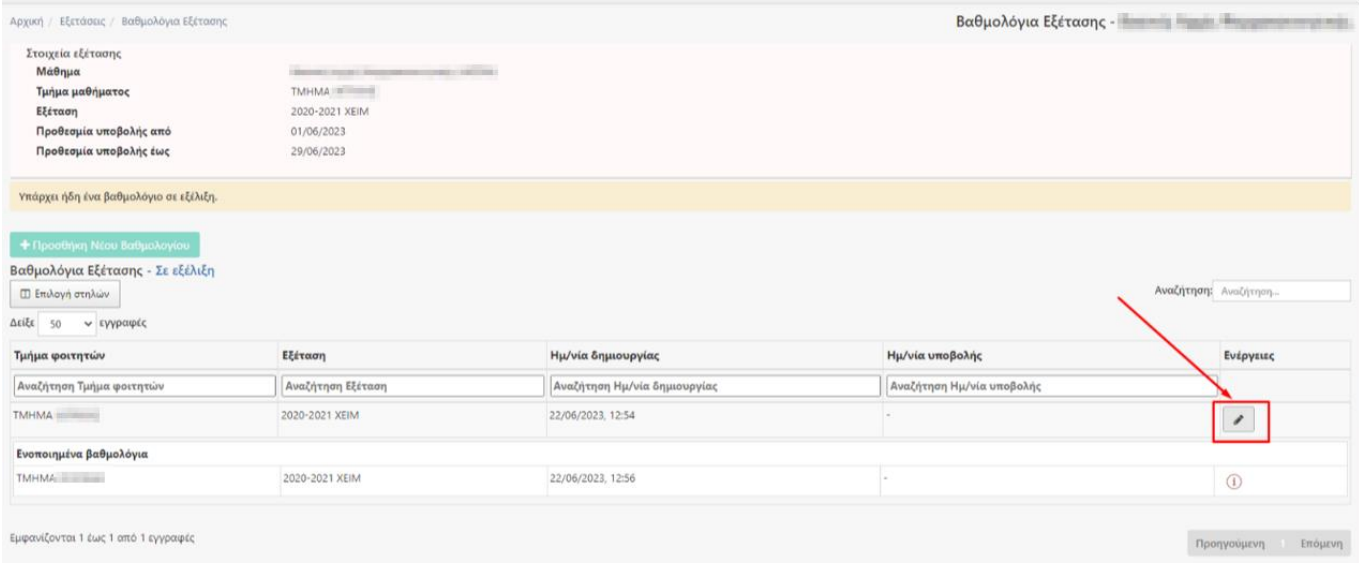

#### Διαφορετικά θα εμφανίζονται κανονικά και ξεχωριστά και αρκεί να πατήσετε το πλήκτρο  $\boxed{\blacktriangle}$  για την επεξεργασία του:

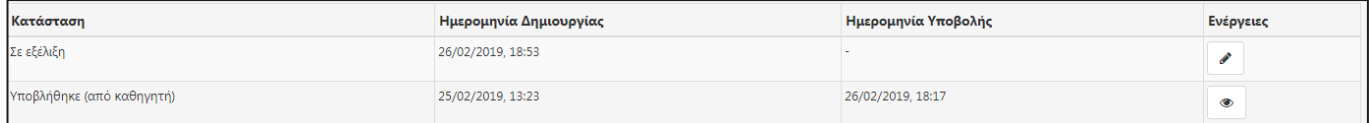

7. Ανοίγει το βαθμολόγιο και μπορείτε να ξεκινήσετε τη συμπλήρωσή του με βαθμούς ,

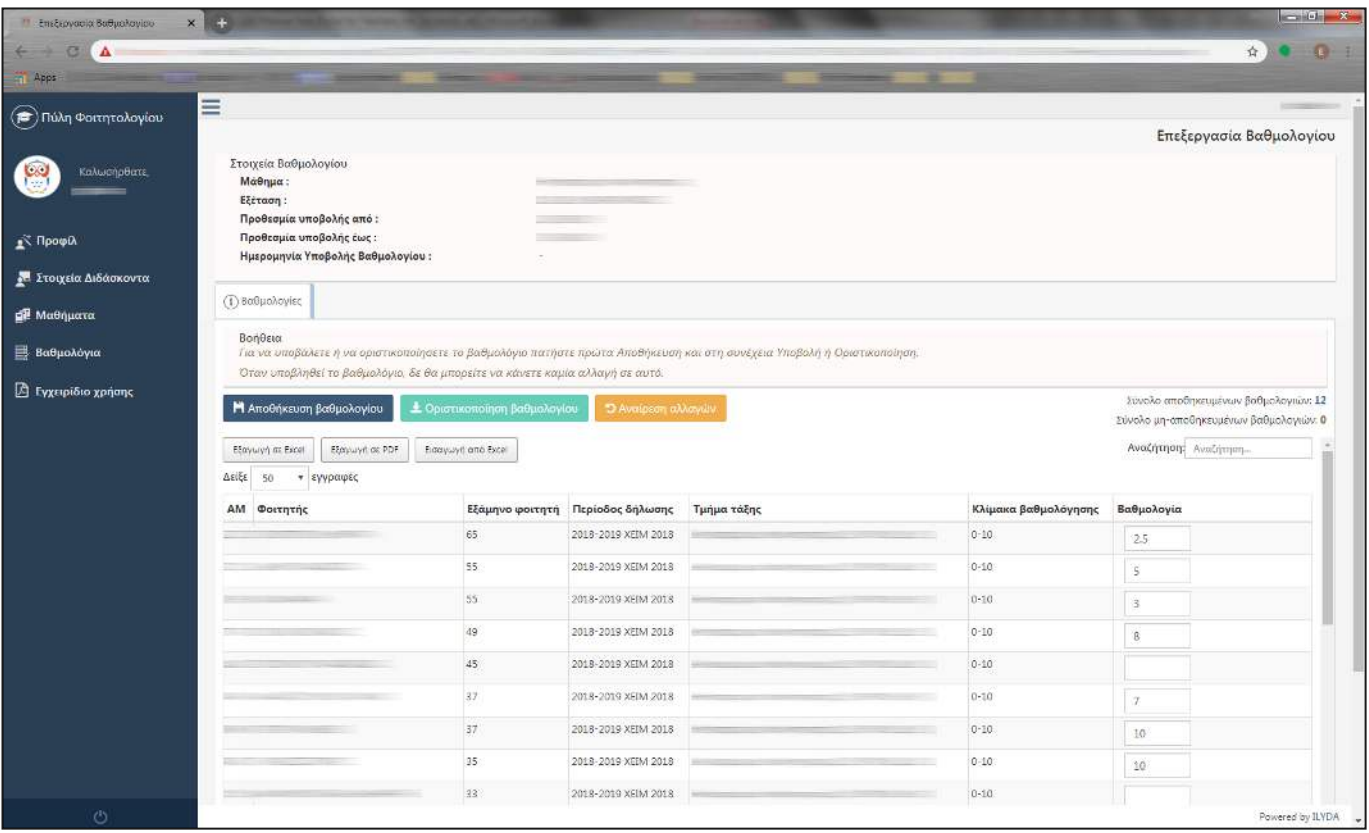

- 8. Για την προσωρινή αποθήκευση του βαθμολογίου πατάτε το εικονίδιο **. Η** Αποθήκευση βαθμολογίου
- 9. Με το κουμπί <sup>5</sup> Αναίρεση αλλαγών οι βαθμοί επανέρχονται σε αυτούς που είχατε συμπληρώσει κατά την τελευταία αποθήκευση του Βαθμολογίου.
- 10. Διευκρινίζεται ότι υπάρχει μετρητής αποθηκευμένων και μη αποθηκευμένων βαθμολογιών στο δεξί μέρος της οθόνης για να καταλαβαίνετε αν υπάρχει κάποια συμπληρωμένη βαθμολογία που είτε δεν

Σύνολο αποθηκευμένων βαθμολογιών: 6

έχετε προλάβει, είτε έχετε ξεχάσει ν' αποθηκεύσετε.

- 11. Για όσους διδάσκοντες επιθυμούν να συμπληρώσουν πρώτα σε Excel αρχείο τις βαθμολογίες, μπορούν να πατήσουν το εικονίδιο **Εξαγωγήσε Excel** για να το αποθηκεύσουν τοπικά στον η/υ τους, να συμπληρώσουν τις βαθμολογίες στο αρχείο αυτό χωρίς να παρέμβουν με προσθαφαίρεση στηλών κλπ. και στη συνέχεια να εισάγουν τις βαθμολογίες αυτές πατώντας το εικονίδιο **Εισαγωγή από Excel**. Αφού εισαχθούν οι βαθμολογίες θα πρέπει να πατηθεί πρώτα η **Η** Αποθήκευση βαθμολογίου και μετά να υποβληθεί τελικά με την **. Σ** Υποβολή βαθμολογίου
- 12. Παρέχεται η δυνατότητα Οριστικοποίησης βαθμολογίου απευθείας από το διδάσκοντα στις καρτέλες των φοιτητών χωρίς να μεσολαβήσει οριστικοποίηση από τη γραμματεία. Απαραίτητες προϋποθέσεις είναι **α)** να έχει αποφασιστεί στο Τμήμα συνολικά και **β)** να έχει καθοριστεί στις γενικές ρυθμίσεις της εφαρμογής φοιτητολογίου από τη γραμματεία. Σε αυτή την περίπτωση αντί για εικονίδιο προβάλλεται το . **Σ** Υποβολή βαθμολογίου
- 13. Για την οριστική υποβολή του βαθμολογίου πατάτε το εικονίδιο **1 Υποβολή βαθμολογίου** . Δε μπορείτε να κάνετε Υποβολή αν δεν κάνετε πρώτα Αποθήκευση για τις βαθμολογίες.

14. Μετά την **Σ** Υποβολή βαθμολογίου, οι βαθμοί περνάνε στην εξέταση του μαθήματος. Σε αυτό το στάδιο οι βαθμοί δεν έχουν ακόμα εμφανιστεί στις καρτέλες των φοιτητών. Προκειμένου να περάσουν οι βαθμοί στις καρτέλες των φοιτητών θα πρέπει η Γραμματεία στην αντίστοιχη εφαρμογή φοιτητολογίου να κάνει «Πέρασμα στις Καρτέλες» των βαθμών της εξέτασης. Στην περίπτωση που έχει οριστεί από τη Γραμματεία κεντρική ρύθμιση ότι τα υποβληθέντα βαθμολόγια περνάνε αμέσως στις καρτέλες των φοιτητών, τότε το «Πέρασμα στις Καρτέλες» γίνεται αυτόματα κατά την υποβολή του βαθμολογίου από εσάς και οι βαθμοί εμφανίζονται αμέσως στις καρτέλες των φοιτητών χωρίς να χρειάζεται επέμβαση από τη γραμματεία.

#### **ΣΗΜΑΝΤΙΚΕΣ ΣΗΜΕΙΩΣΕΙΣ ΓΙΑ ΤΗΝ ΥΠΟΒΟΛΗ ΒΑΘΜΟΛΟΓΙΩΝ:**

- Εάν η γραμματεία έχει ορίσει για το εκάστοτε μάθημα που έχετε αντιστοιχηθεί ως διδάσκων ότι μπορείτε να στέλνετε πολλαπλά βαθμολόγια, τότε μπορείτε να κάνετε «Υποβολή» βαθμολογίων όσες φορές θέλετε (η οδηγία αυτή σχετίζεται με τις περιπτώσεις που π.χ. έχετε ξεχάσει να συμπληρώσετε βαθμό σε κάποιο φοιτητή).
- Επίσης, δικαίωμα «Υποβολής» έχετε για όσο καιρό είναι Ανοιχτό το βαθμολόγιο, δηλ. για το εύρος ημ/νιών υποβολής που έχετε περιθώριο να το επεξεργαστείτε. Εάν παρέλθει η ημ/νία λήξης κι επιθυμείτε να διορθώσετε/προσθέσετε/διαγράψετε βαθμολογία θα πρέπει ν' απευθυνθείτε στη γραμματεία του Τμήματος.

#### <span id="page-17-0"></span>**Εκτύπωση βαθμολογίου**

Σε περίπτωση που επιθυμείτε να τυπώσετε το βαθμολόγιο που έχετε υποβάλλει στη Γραμματεία έτσι ώστε να τηρήσετε δικό σας αρχείο, μπορείτε ενώ βρίσκεστε μέσα στο ενδιαφερόμενο βαθμολόγιο να πατήσετε το πλήκτρο **Εξαγωγή σε PDF** και να το αποθηκεύσετε τοπικά στον η/υ σας.

#### <span id="page-17-1"></span>**Προβολή στοιχείων εξέτασης μαθήματος**

1. Επιλέγετε το επιθυμητό βαθμολόγιο αφού πρώτα επιλέξετε το Ακαδημαϊκό Έτος που θα εργαστείτε

Ακ. Έτος  $2020 - 2021$ 

έτσι ώστε να προβληθούν από κάτω εξετάσεις που θα έχουν ήδη δημιουργηθεί από τη Γραμματεία του εκάστοτε Τμήματος και ως προς τα μαθήματα για τα οποία έχει καθοριστεί ότι διδάσκετε/βαθμολογείτε.

- 2. Για την προβολή στοιχείων εξέτασης του ενδιαφερόμενου μαθήματος , πατάτε εικονίδιο <mark>Εξέταση |</mark> για να δείτε τις πληροφορίες:
- 3. Γενικά στοιχεία εξέτασης: Κωδικός Περιγραφή μαθήματος, Εξεταστική που αφορά η εγγραφή,
- 4. Σε ποιες αίθουσες θα πραγματοποιηθεί η εξέταση (αν καταχωρούνται στο σύστημα από τη Γραμματεία),
- 5. Επιλογές που μπορεί να έχουν κάνει οι ίδιοι οι φοιτητές για τον τρόπο που θα εξεταστούν, π.χ. εξ' αποστάσεως λόγω εκτάκτων μέτρων COVID-19.

#### **Ημερολόγιο Εξετάσεων**

Εδώ εμφανίζονται το ημερολόγιο πρόγραμμα των Εξετάσεων εφόσον υπάρχει το αντίστοιχο υποσύστημα και έχει τροφοδοτηθεί με τις πληροφορίες των εξετάσεων για εμφάνιση εδώ σε αυτό το σημείο.

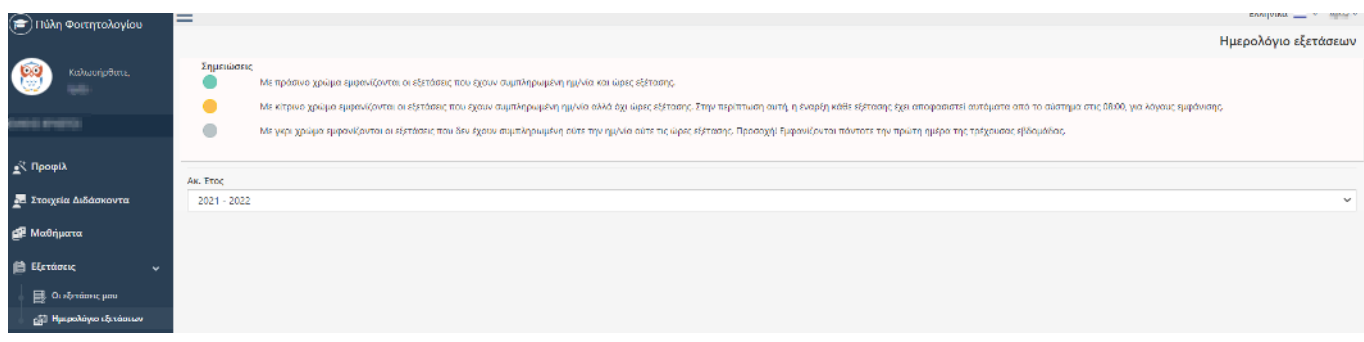

#### <span id="page-18-0"></span>**ΕΡΓΑΣΙΕΣ**

Προβάλλονται οι εργασίες που έχετε οριστεί ως επιβλέπων και ως μέλος εξεταστικής επιτροπής.

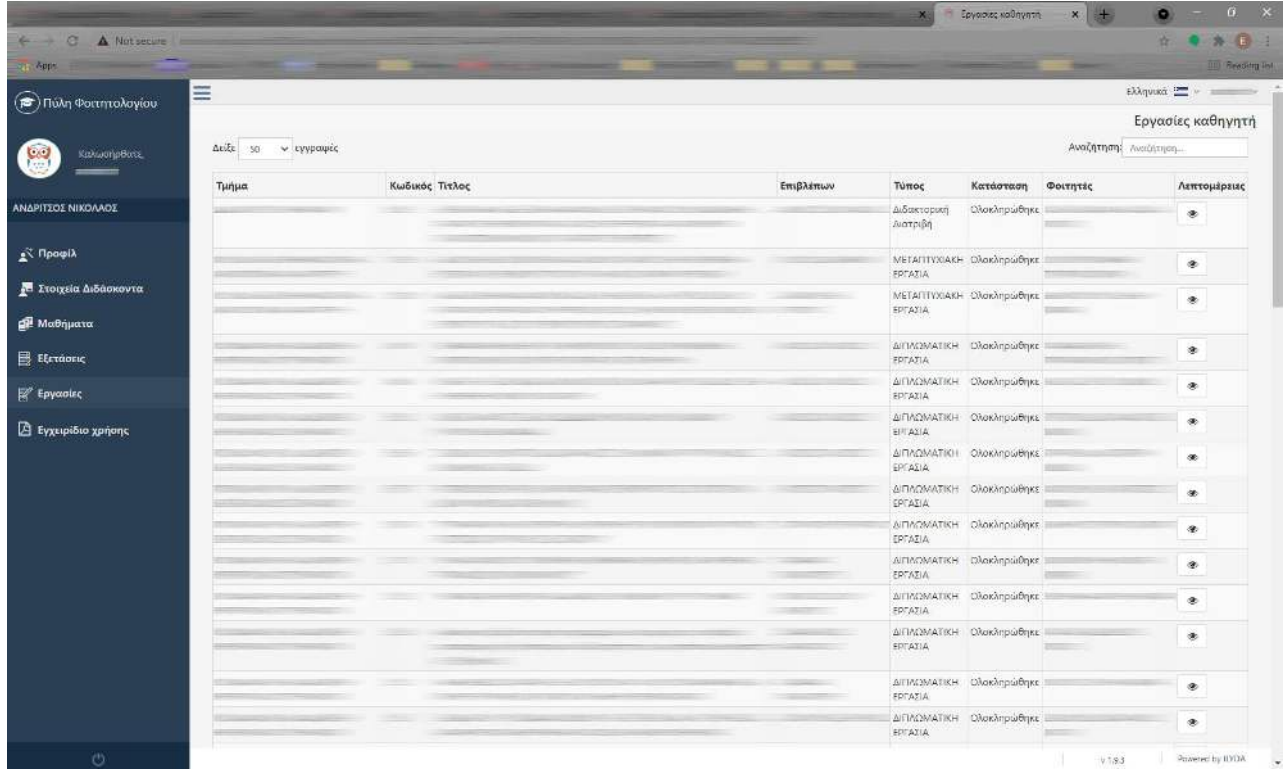

Επιπλέον μπορείτε να πατήσετε για κάθε εργασία το πλήκτρο για να δείτε τα αναλυτικά στοιχεία της ως προς τα βασικά στοιχεία και τη βαθμολόγηση από τα σχετικά μέλη της.

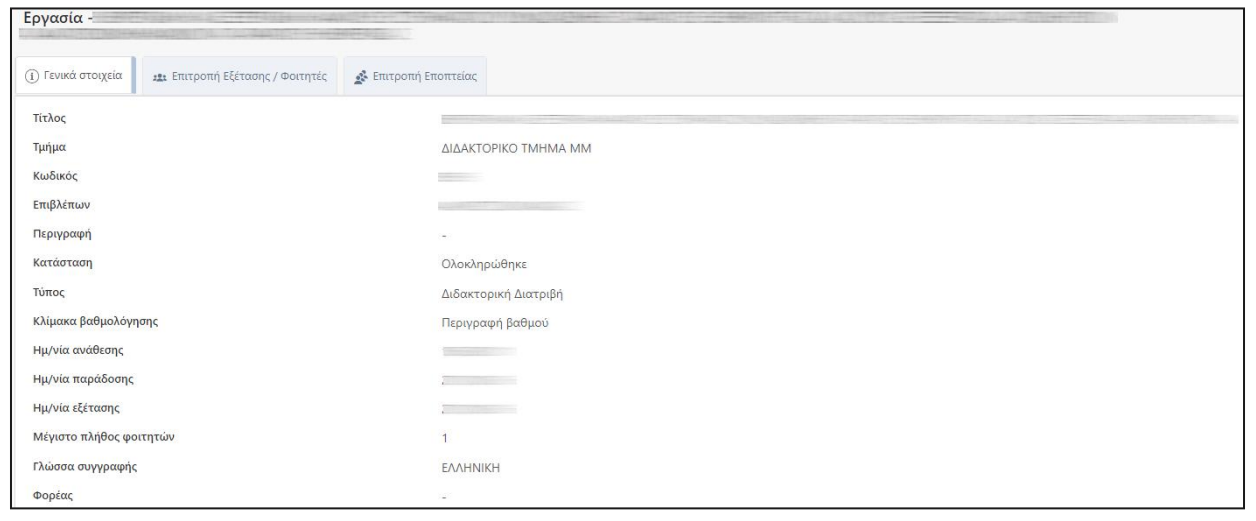

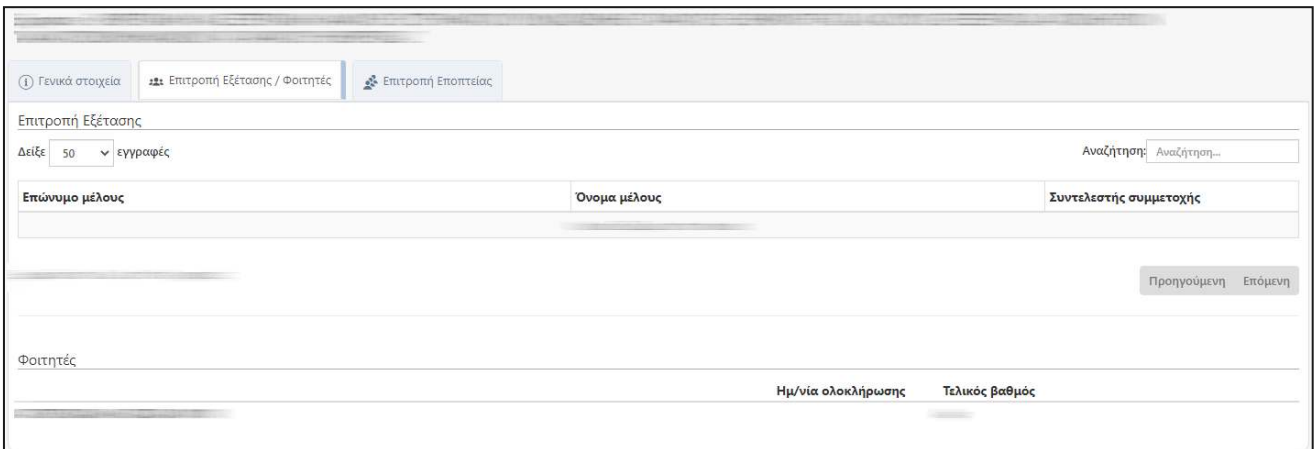

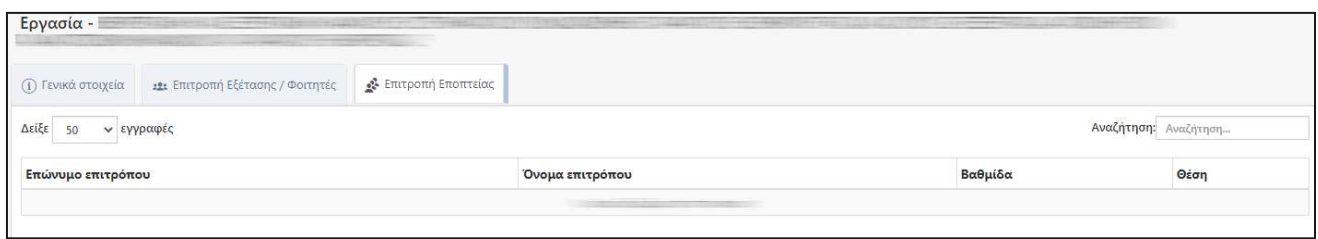

#### <span id="page-19-0"></span>**ΥΠΟ ΕΠΙΒΛΕΨΗ**

Βλέπετε τους φοιτητές που έχετε υπό επίβλεψη και τους έχει καταχωρήσει η Γραμματεία στην καρτέλα σας.

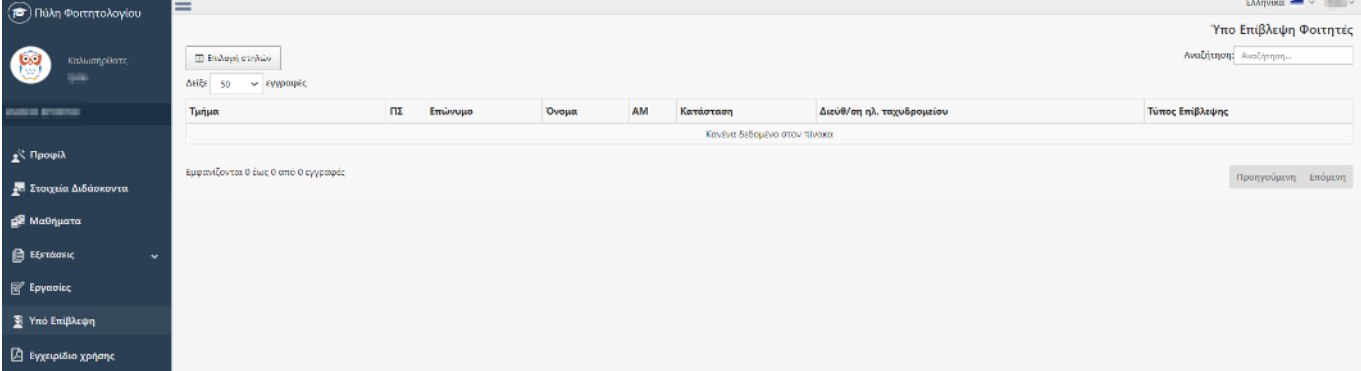

#### **ΑΝΑΚΟΙΝΩΣΕΙΣ**

Προβάλλονται όλες οι ανακοινώσεις που έχει ανεβάσει η γραμματεία προς εσάς και οι ανακοινώσεις που έχετε δημιουργήσετε και ανεβάσει εσείς.

Μπορείτε και από εδώ να κάνετε προσθήκη μίας ανακοίνωσης επιλέγοντας το μάθημα ή το τμήμα τάξης ενός μαθήματος με τον ίδιο τρόπο όπως είδαμε μέσα από το μενού Μάθημα καρτέλα Ανακοινώσεις (σελίδα 12). Όσες ανακοινώσεις έχουν τα 3 παρακάτω εικονίδια στη στήλη Ενέργειες είναι ανακοινώσεις που έχετε δημιουργήσει και μπορείτε να τροποποιήσετε – επεξεργαστείτε.

Διαφορετικά ανακοινώσεις που έχουν δημιουργηθεί από την γραμματεία του Τμήματος μπορείτε μόνο να τις προβάλετε.

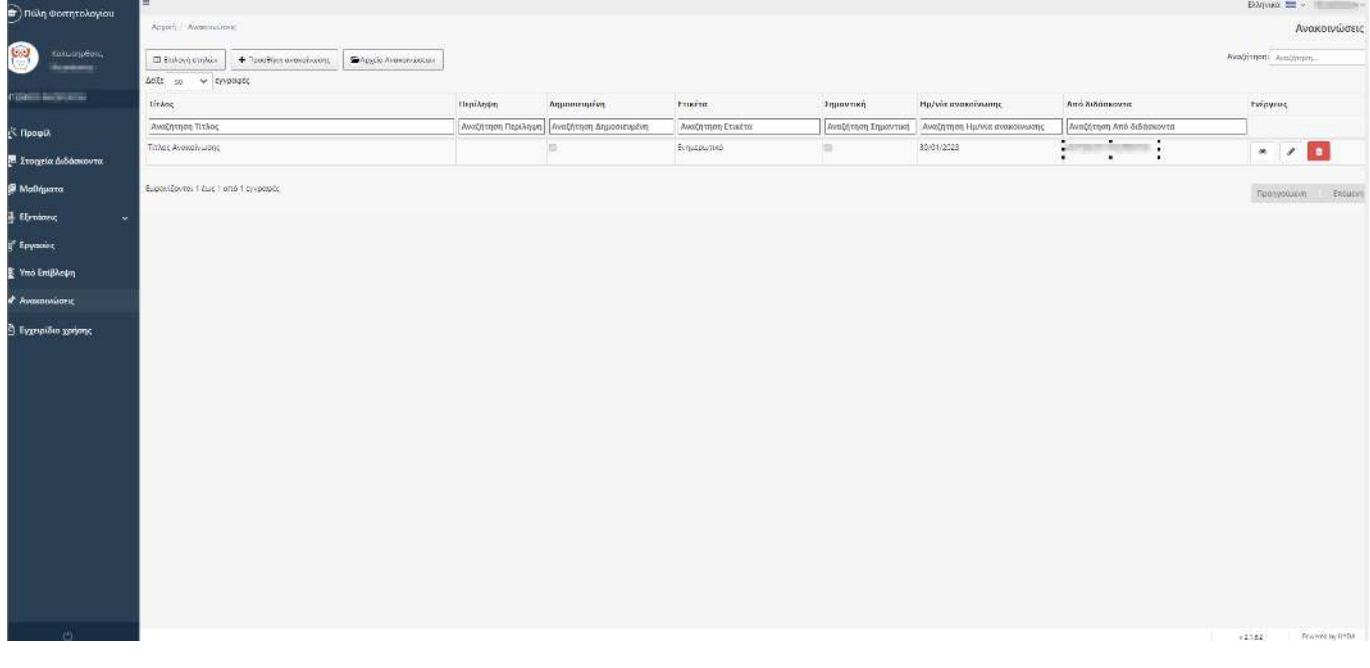

**Αρχείο Ανακοινώσεων** 

Πατώντας το κουμπί επάνω αριστερά μπορείτε να δείτε παλαιότερες ανακοινώσεις

<span id="page-20-0"></span>τις οποίες η γραμματεία έχει αρχειοθετήσει.

#### **ΕΓΧΕΙΡΙΔΙΟ ΧΡΗΣΗΣ**

<span id="page-20-1"></span>Μπορείτε να επιλέξετε να ανοίξετε ή να κατεβάσετε το εγχειρίδιο χρήσης της συγκεκριμένης εφαρμογής.

#### **ΑΠΟΣΥΝΔΕΣΗ ΧΡΗΣΤΗ**

Για ν' αποσυνδεθείτε από την πύλη Διδασκόντων μπορείτε να πατήσετε κάτω αριστερά στο μπλε μενού το

εικονίδιο .